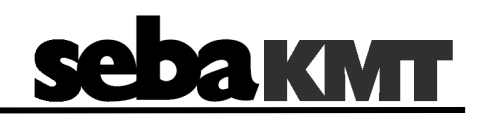

## **Инструкция по эксплуатации**

## **Цифровой коррелятор**

## **Correlux P2**

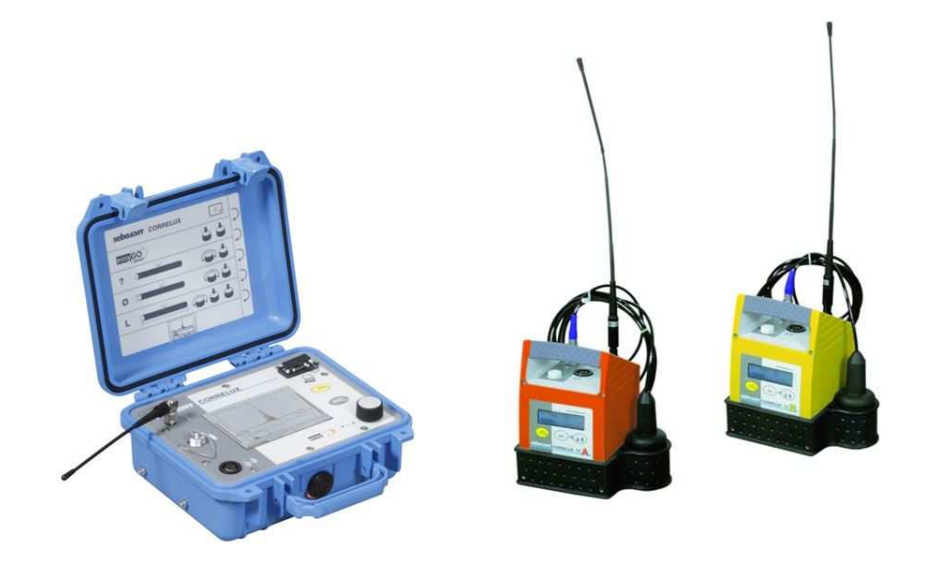

## Технологии измерения и локализации Measuring and Locating Technologies

Сети электроснабжения Power Networks

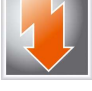

Сети электросвязи Communication Networks

Водопроводные сети Water Networks

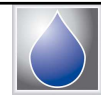

Локализация подземных коммуникаций Line Locating

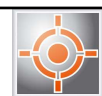

## **Консультации с SebaKМT Kabelмesstechnik GмbH**

Предлагаемое Руководство написано в стиле справочного пособия по эксплуатации и обслуживанию устройства, и должно вам помочь решить возникающие затруднения как можно быстрее. При возникновении затруднений прежде всего рекомендуем внимательно прочитать Руководство.

Оно снабжено указателем, с помощью которого вы легко найдёте нужный раздел. Кроме того, необходимо проверить состояние всех узлов и связей устройства.

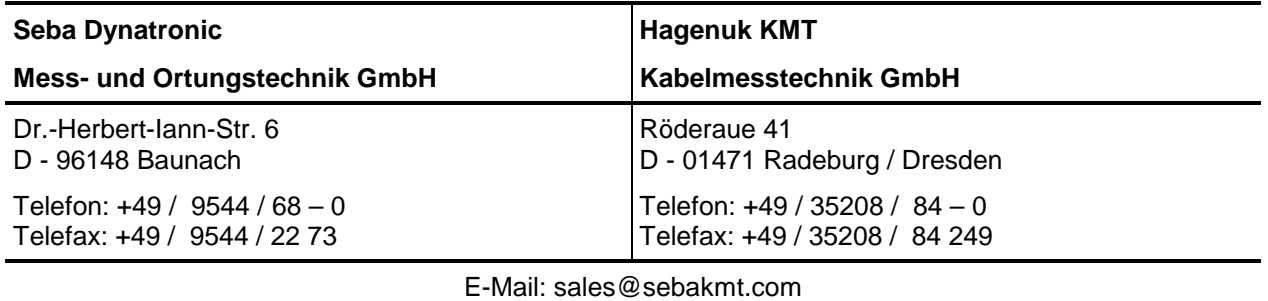

Если у вас ещё будут вопросы, обращайтесь по указанным адресам:

http://www.sebakmt.com

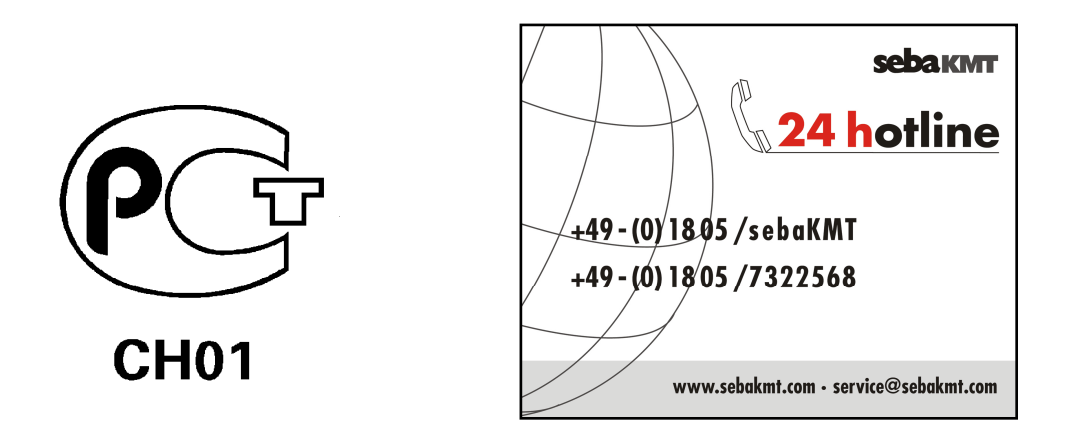

© SebaKMT

Все права защищены. Без предварительного письменного разрешения SebaKМT никакая часть настоящего Руководства не может быть фотокопирована или повторена каким-либо иным способом. SebaKМT оставляет за собой право вносить изменения в содержание Руководства без предварительного уведомления и не несёт ответственности за технические и типографские недочёты и пропуски в Руководстве. SebaKМT также не несёт ответственности за прямой и косвенный вред, причинённый в процессе поставки, работы или эксплуатации предоставляемых материалов.

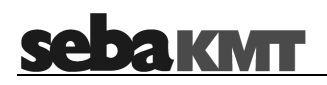

## **Гарантийные обязательства**

SebaKМT (далее также «Изготовитель») предоставляет Покупателю гарантию на свои изделия на нижеследующих условиях.

Для своих изделий на момент отгрузки Изготовитель гарантирует отсутствие таких недопоставок и производственного брака, которые значительно понижают ценность изделия или пригодность его для работы. Гарантийные обязательства не распространяются на ошибки программного обеспечения. Выполняя гарантийные обязательства, Изготовитель по своему выбору либо ремонтирует бракованные детали, либо заменяет их новыми или восстановленными деталями, срок службы и эксплуатационные характеристики которых равны таковым для новых деталей.

Претензии, выходящие за пределы перечисленных обязательств, особенно в части компенсации вреда, причинённого наличием брака, Изготовителем не рассматриваются. Все детали и части, заменённые при выполнении перечисленных гарантийных обязательств, являются собственностью Изготовителя.

Все претензии к Изготовителю согласно гарантийных условий принимаются в течение 12 месяцев с момента поставки изделия. На любой компонент, поставленный Изготовителем в пределах настоящих условий, гарантийные обязательства также распространяются на оставшееся время, но не менее чем на 90 дней.

Выполнение гарантийных обязательств происходит исключительно на предприятиях Изготовителя или в сервисной службе, авторизованной SebaKМT.

Гарантийные обязательства выполняются при условии, что об обнаруженных недостатках Покупатель сообщил немедленно (о видимых недостатках - в течение 10 дней с момента поставки устройства).

Гарантии не распространяются на поломки и вред, возникшие в результате эксплуатации устройства в условиях, не соответствующих спецификации, по причине неправильного хранения, транспортировки, использования, а также ремонта и установки силами предприятия, не авторизованного Изготовителем. Гарантийные обязательства не распространяются на ущерб, причинённый в результате природных явлений, форс-мажора и применения некачественных деталей от посторонних производителей.

За качество выполнения гарантийных обязательств Изготовитель несёт ответственность только в доказанных случаях серьёзной халатности или злого умысла при их выполнении. Претензии по поводу лёгкой халатности Изготовителем не рассматриваются.

## Содержание

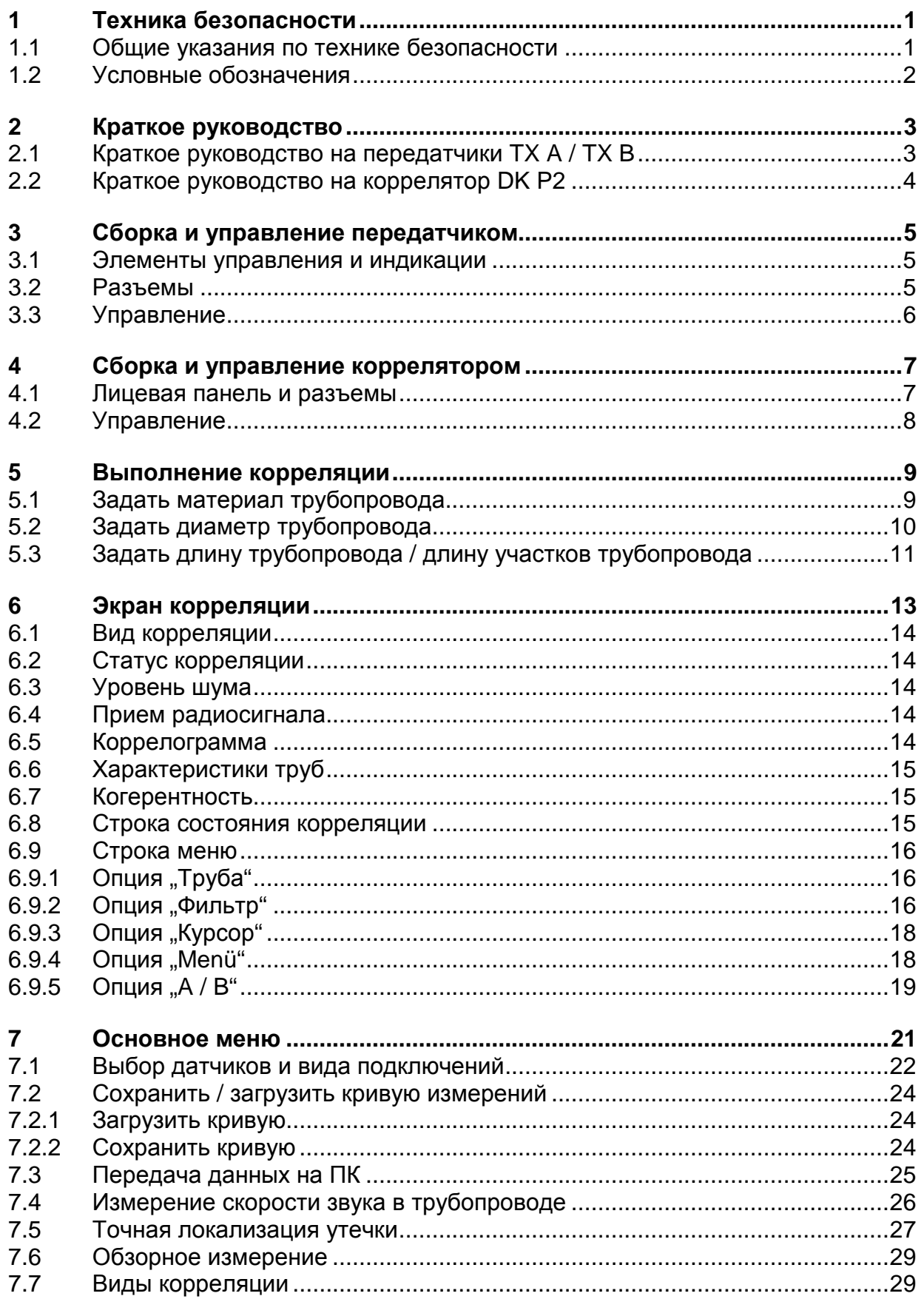

## sebakwr

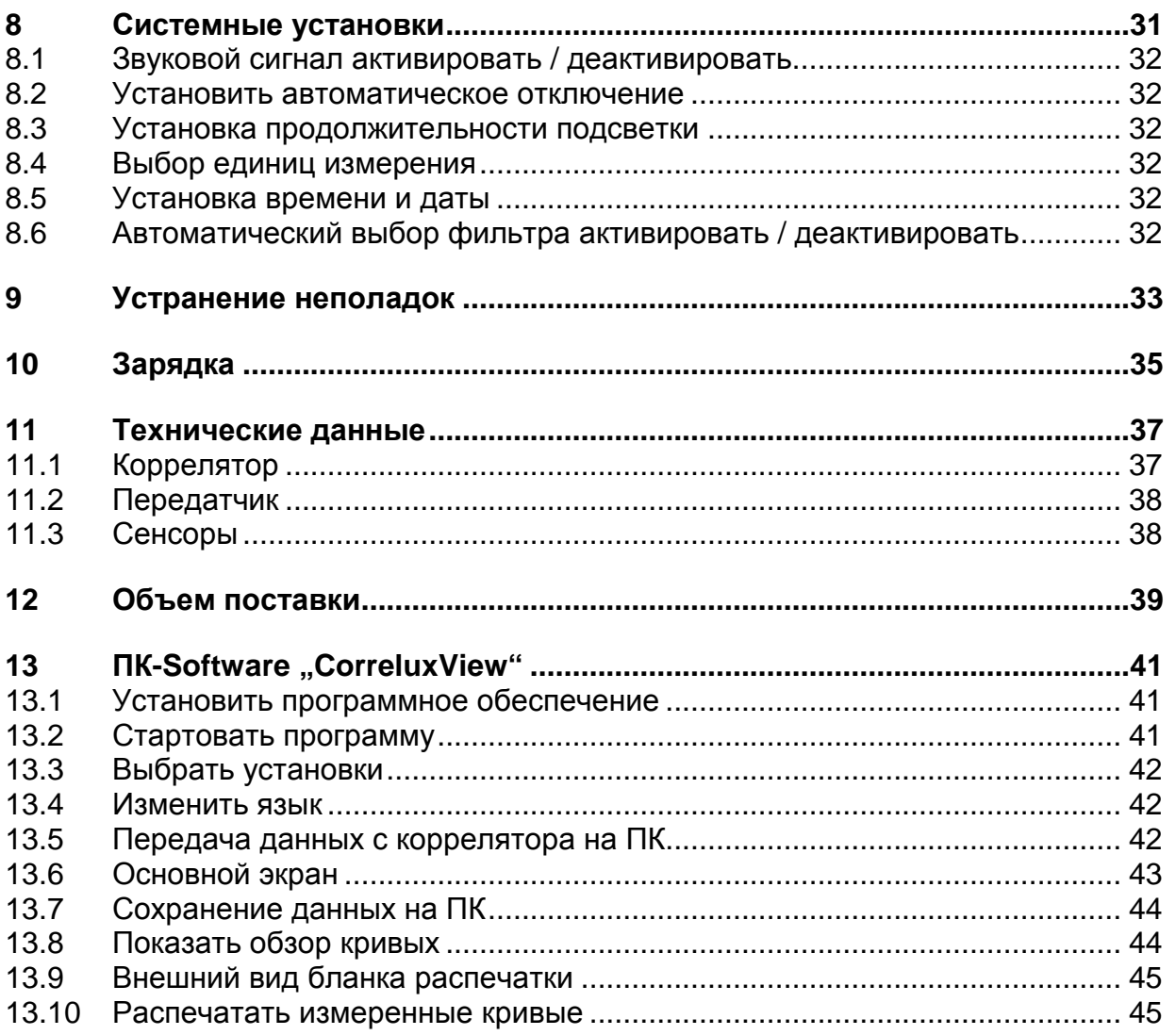

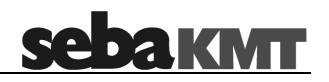

## **Перечень рисунков**

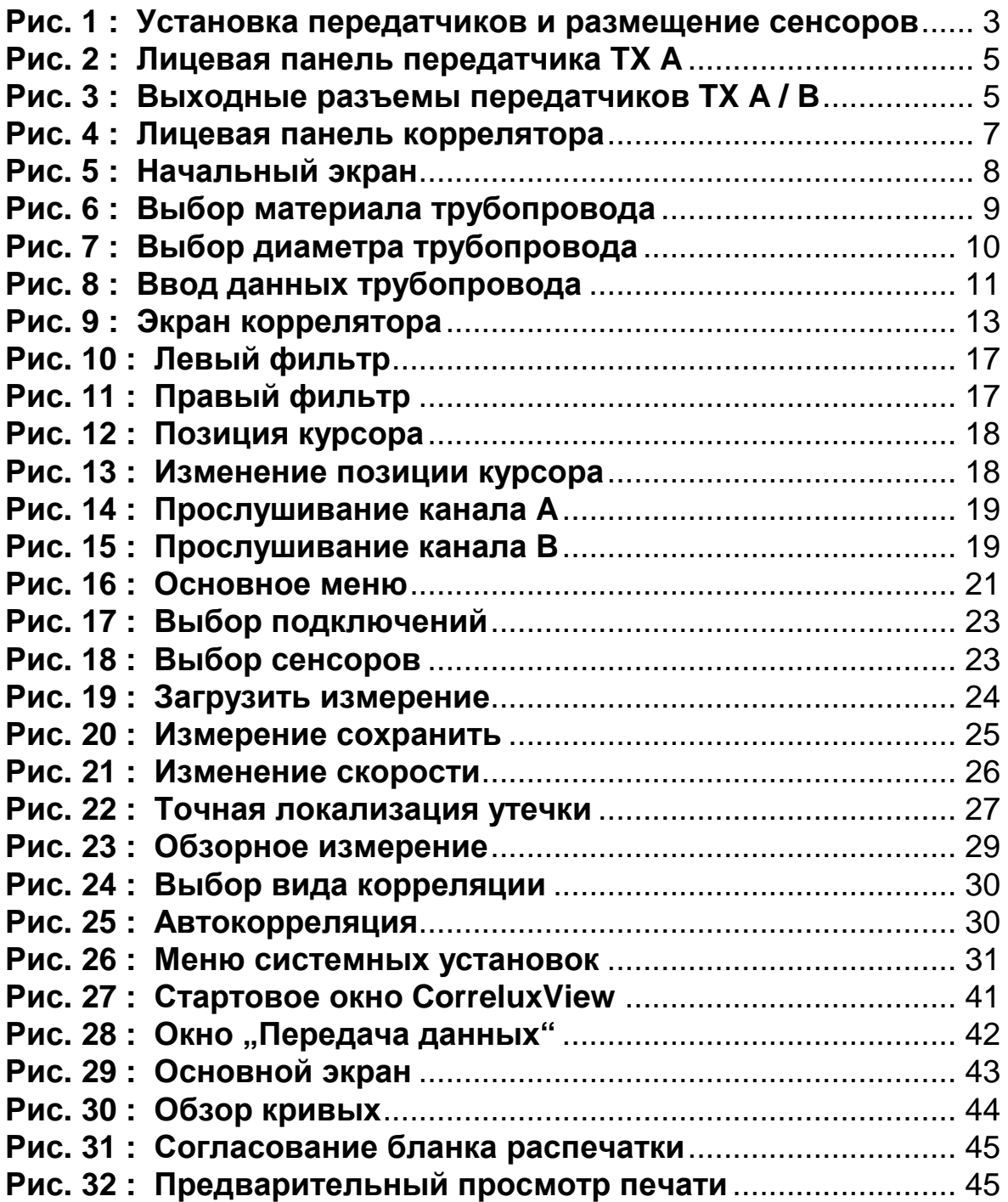

## **1 Техника безопасности**

В настоящем Руководстве содержатся краткие сведения о запуске в эксплуатацию и о работе с описываемым устройством. Поэтому необходимо следить, чтобы данное Руководство всегда было доступно лицам, допущенным к работе с устройством.

Обслуживающему персоналу необходимо внимательно прочитать настоящее Руководство. Изготовитель не несёт ответственности за ущерб, возникший по причине несоблюдения требований настоящего Руководства.

Необходимо придерживаться национальных стандартов и предписаний!!

## **1.1 Общие указания по технике безопасности**

- Отдельные компоненты систем чувствительны к ударам. Не подвергайте приборы механическим нагрузкам и не позволяйте им падать.
- Сенсоры и коррелятор должны использоваться при указанных климатических условиях.
- Для работы сенсоров и коррелятора должно применяться указанное в инструкции напряжение. Неправильно установленное входное напряжение может привести к некорректной работы прибора или выходу его из строя.
- Измерительная система может использоваться только в безупречном техническом состоянии.
- Предписанные для сенсоров и коррелятора значения влажности и пылезащищенности могут быть обеспечены только в том случае, когда штекеры вставлены в соответствующие разъемы или разъемы закрыты соответствующими заглушками.
- Штекеры поставляемых соединительных кабелей удовлетворяют критериям указанного класса защиты только в закрытом состоянии. При некорректно вставленной заглушке в штекер может попасть вода или пыль.
- Если O-кольцевое уплотнение разъема будет поврежден, его необходимо заменить. Только при этом условии может быть обеспечен указанный в технических данных класс защиты.
- Оригинальные принадлежности служат для обеспечения безопасности и функциональности системы. Использование неоригинальных принадлежностей не допускается и ведет к потере гарантийных обязательств производителя.
- Обслуживающие и ремонтные работы должны производиться только авторизованным на SebaKMT персоналом.

## **1.2 Условные обозначения**

Важные указания, касающиеся индивидуальной защиты работников и охраны труда на предприятии, а также технической безопасности, обозначены в тексте настоящего Руководства следующим образом:

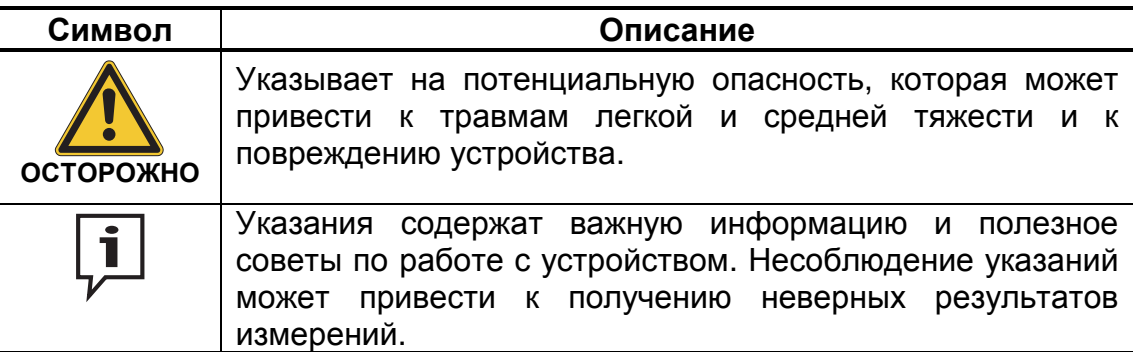

## **2 Краткое руководство**

Рекомендуется перед использованием системы зарядить аккумуляторы передатчиков и коррелятора по меньшей мере в течение одного часа для обеспечения бесперебойного измерения.

## **2.1 Краткое руководство на передатчики TX A / TX B**

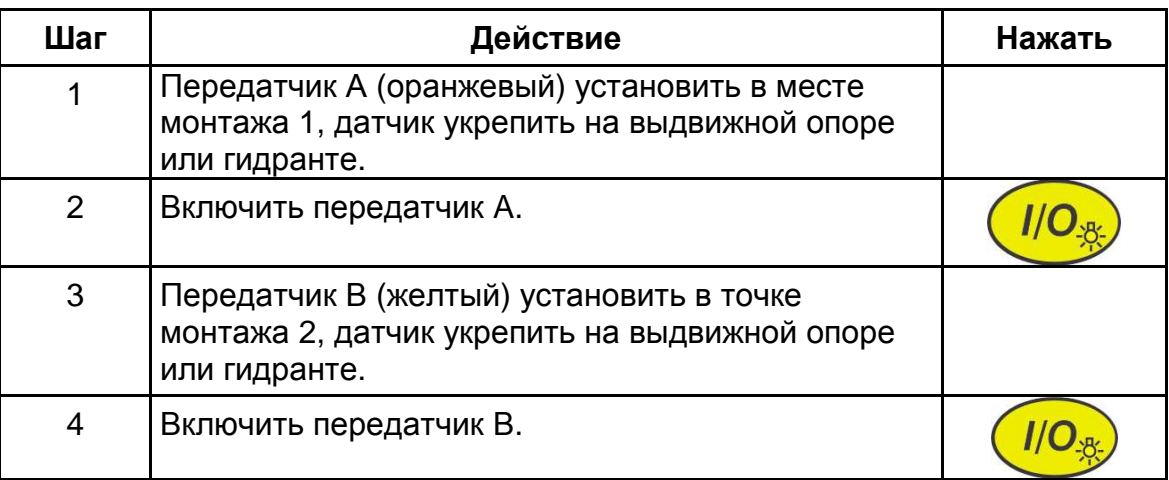

Осуществляйте следующую последовательность действий:

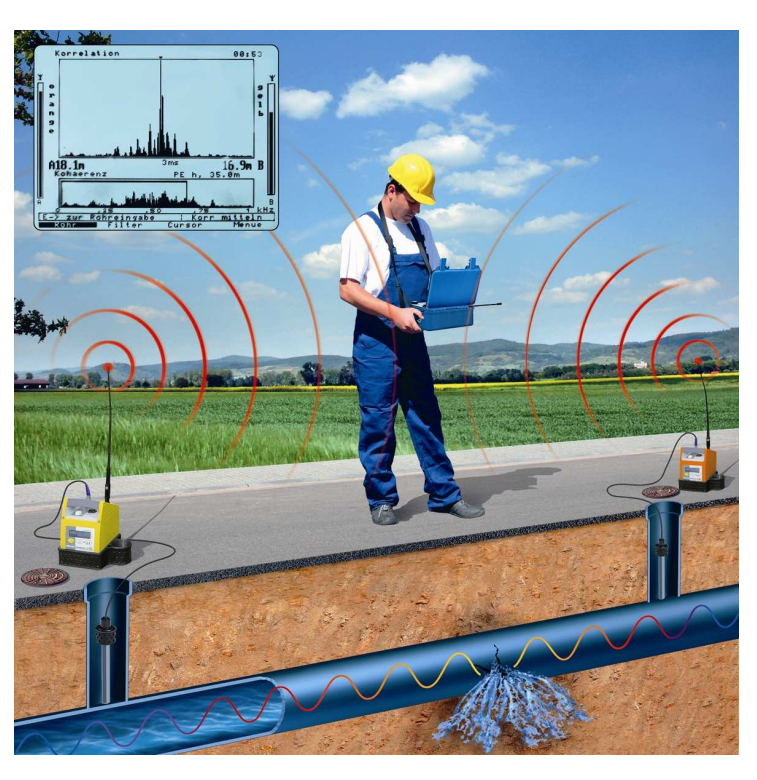

**Рис. 1 : Установка передатчиков и размещение сенсоров**

Для работы должны быть подсоединены антенны передатчиков.

# sebakıvır

## **2.2 Краткое руководство на коррелятор DK P2**

## Осуществляйте следующую последовательность действий:

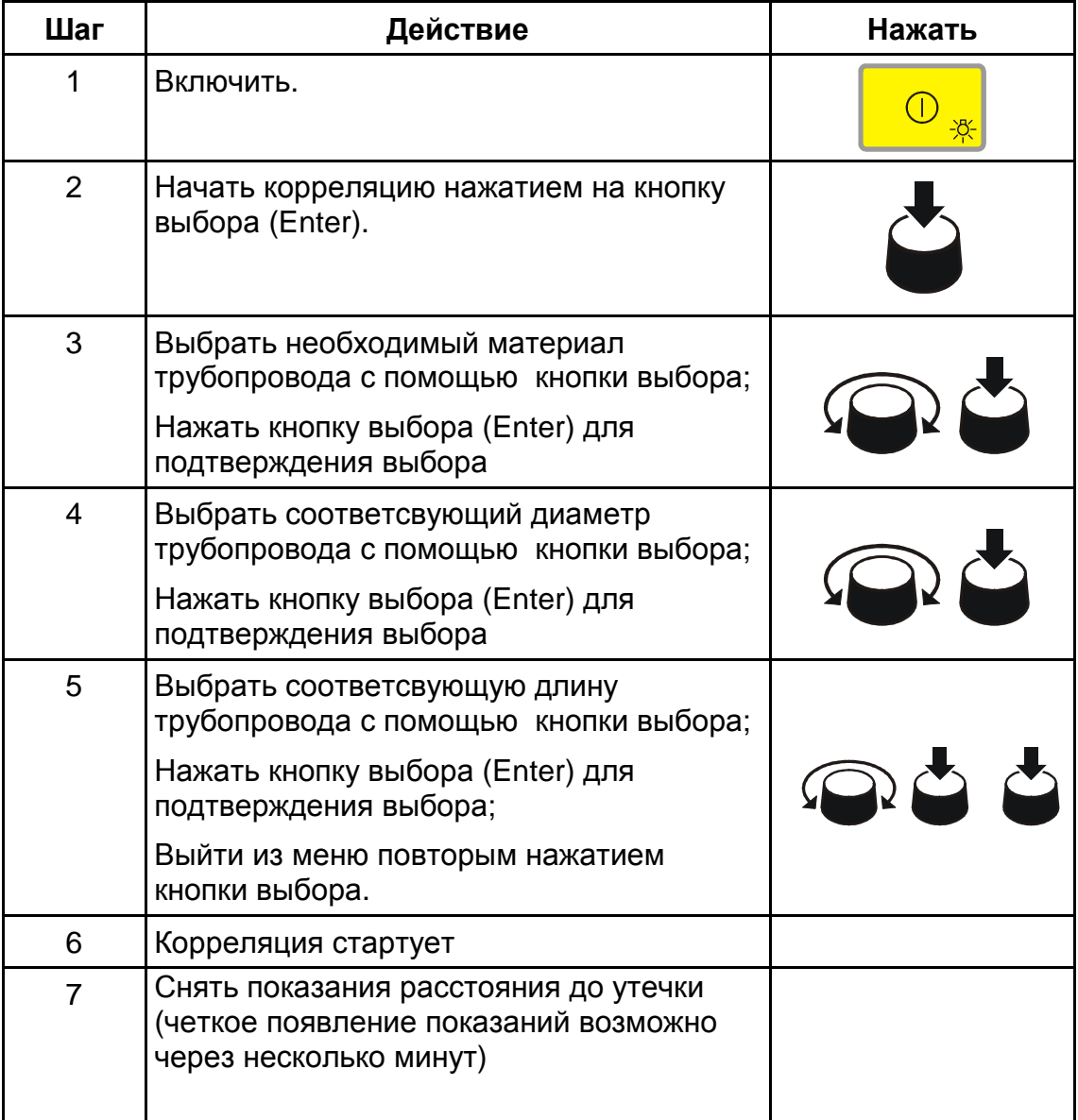

## **3 Сборка и управление передатчиком**

## **3.1 Элементы управления и индикации**

Оба передатчика TX A и TX B имеют следующие элементы управления и индикации:

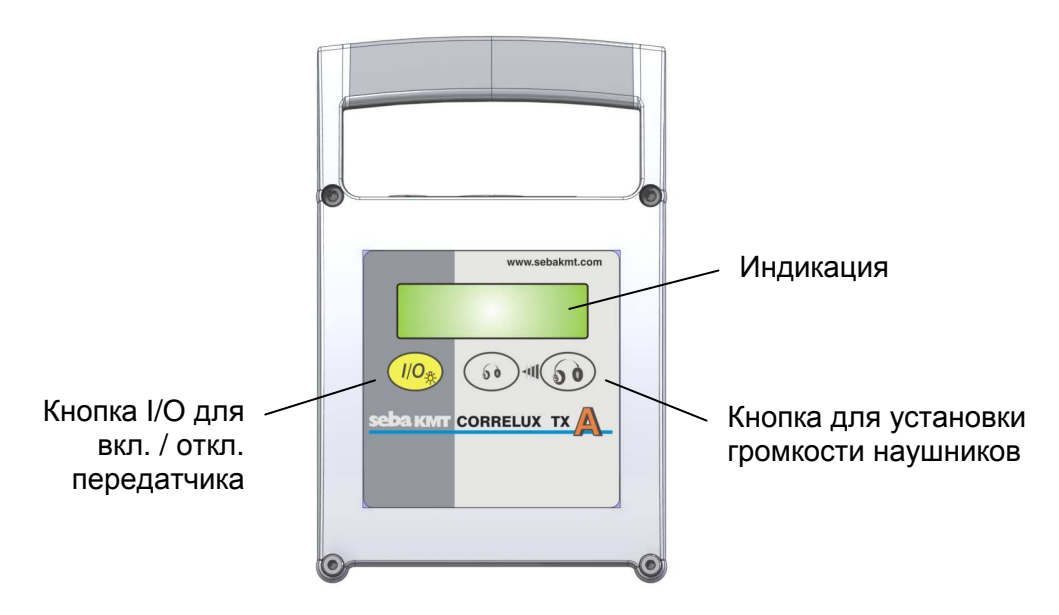

**Рис. 2 : Лицевая панель передатчика TX A** 

## . **3.2 Разъемы**

Оба сенсора имеют следующие разъемы:

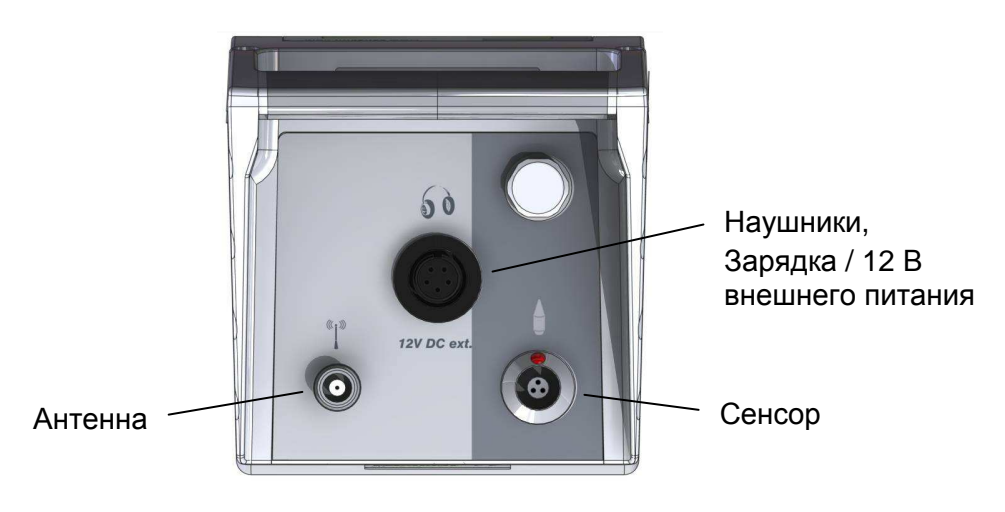

**Рис. 3 : Выходные разъемы передатчиков TX A / B** 

## **3.3 Управление**

## **Позиционирование передатчика**

Передатчик А (оранжевый) установить в месте монтажа 1, сенсорный датчик укрепить на выдвижной опоре или гидранте.

Передатчик В (желтый) установить в месте монтажа 2, сенсорный датчик укрепить на выдвижной опоре или гидранте. (см. Рис. 1)

### **Включение передатчика**

Включить передатчик нажатием кнопки I/O. После включения появляется сообщение о версии программы и емкости батареи. Это сообщение исчезает примерно через 3 секунды и передатчик готов к работе.

Фоновая подсветка дисплея включается после каждого нажатия переключателя примерно на 1 минуту и затем автоматически выключается.

С целью экономии емкости батареи, передатчик отключается примерно через 2 часа рабочего режима.

## **Прослушивание шумов утечки / индикация уровня**

Через наушники можно прослушивать шумы утечки на обоих передатчиках А и В. Тем самым, уже до начала корреляции пользователь может диагностировать, производится ли улавливаемый шум вытекающей через повреждение водой или принадлежит другому источнику

(насос и т.п. ).

При необходимости уровень громкости в наушниках может быть установлен с помощью кнопок на лицевой панели передатчика.

Изменение громкости с помощью кнопок в режиме "Auto" не приводит к воздействию ни на передаваемый по радиоканалу уровень сигнала ни на чувствительность индикации сигнала.

Уровень шума утечки показывается на дисплее передатчика в виде числовых значений и барграфа. Благодаря этому возможно простое сравнение уровней шума утечки в различных местах измерения.

## **4 Сборка и управление коррелятором**

## **4.1 Лицевая панель и разъемы**

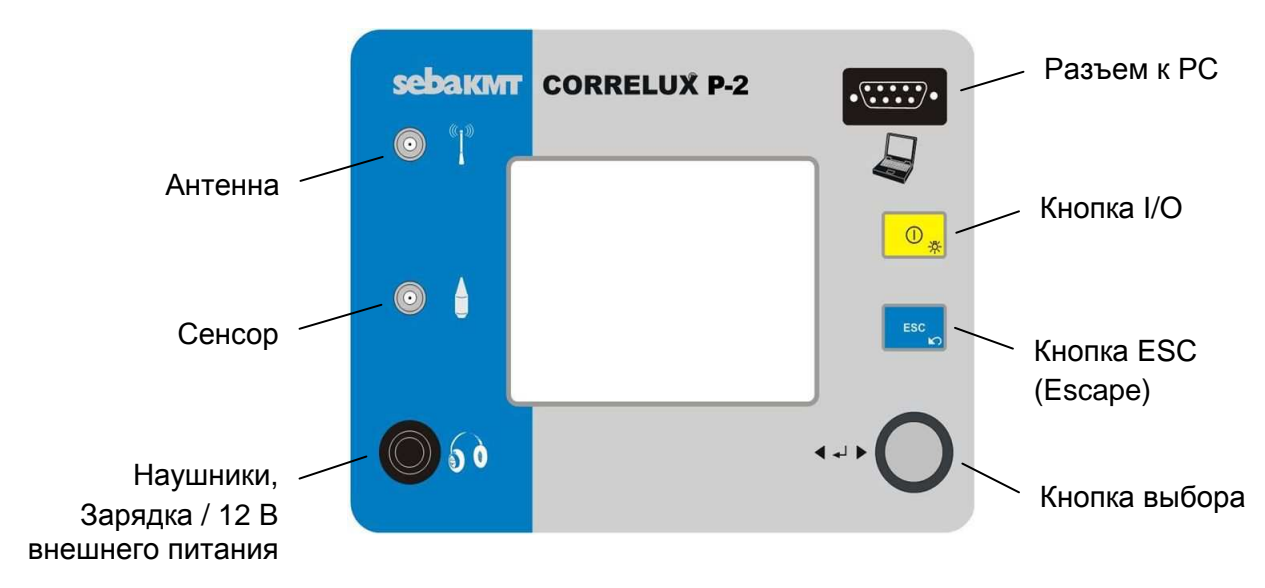

**Рис. 4 : Лицевая панель коррелятора**

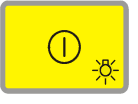

С помощью **кнопки I/O** можно включать или отключать прибор и активировать подсветку экрана (остается активной 1 мин.).

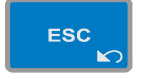

С помощью **кнопки ESC** (Escape) можно выйти из меню или снова стартовать измерение.

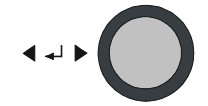

С помощью **кнопки выбора** можно выбрать отдельные пункты меню:

Вращение … Навигация по меню Нажатие … Функция Enter

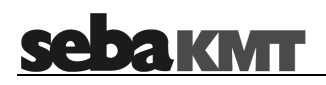

## **4.2 Управление**

Включить коррелятор нажатием кнопки I/O. Показывается начальный экран (Рис. 5). В нем содержится различная информация о конфигурации датчика, системные установки (дата, время), индикация емкости аккумулятора, версия программного обеспечения и т.д.

С помощью кнопки выбора можно выбрать необходимое меню и подтвердить выбор нажатием кнопки. Кроме того, с помощью кнопки выбора после включения, при нажатой кнопке ESC, можно настроить контрастность дисплея.

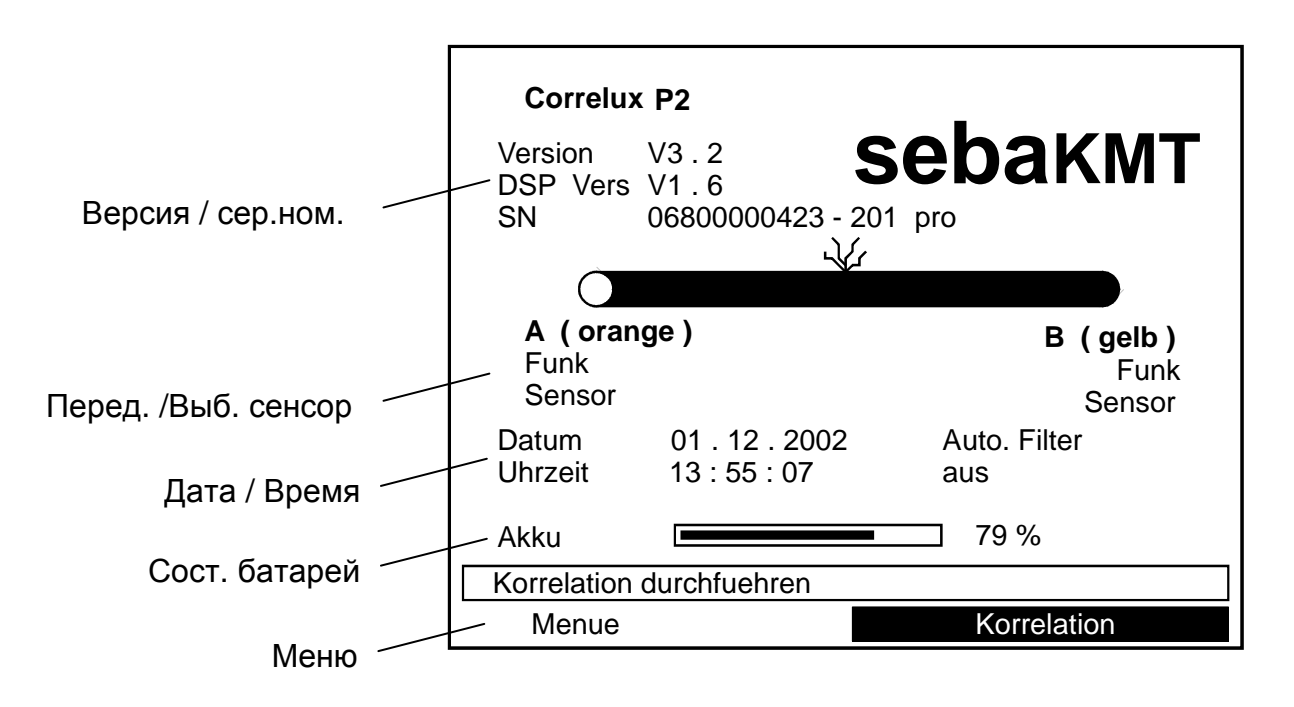

**Рис. 5 : Начальный экран**

## **5 Выполнение корреляции**

С помощью кнопки выбора выбрать на линейке меню функцию корреляции и подтвердить выбор одним нажатием кнопки выбора. На экране появляется перечень материалов.

Задайте материал трубопровода, как описано в слудующем разделе.

## **5.1 Задать материал трубопровода**

Выберите желаемый материал трубопровода.

| DG                               | <b>Material</b><br>direkte Schalleingabe<br><b>Duktiler Guss</b> |  |
|----------------------------------|------------------------------------------------------------------|--|
| PEh                              | Polyethylen hart                                                 |  |
| <b>PEw</b>                       | Polyethylen weich                                                |  |
| <b>PVC</b>                       | Polyvenylchlorid                                                 |  |
| FF.                              | Stahl                                                            |  |
| GU                               | Gusseisen                                                        |  |
| CU                               | Kupfer                                                           |  |
| PB.                              | <b>Blei</b>                                                      |  |
| AZ.                              | Asbestbeton                                                      |  |
| <b>GFK</b>                       | Glasfasery Kunst                                                 |  |
| RТ                               | <b>Beton</b>                                                     |  |
| TON                              | Ton                                                              |  |
|                                  |                                                                  |  |
| waehlen Sie das Rohrmaterial ->E |                                                                  |  |
|                                  |                                                                  |  |

**Рис. 6 : Выбор материала трубопровода**

Нажмите кнопку выбора для подтверждения Вашего выбора. На экране сразу появится следующее окно для ввода данных.

Если Вы выберете пункт **прямой ввод (Direkte Schalleingabe),** то Вы попадете сразу в меню ввода данных трубопровода. С помощью кнопки выбора могут быть вручную заданы данные трубопровода. (см. Рис. 8).

# **sebakMT**

## **5.2 Задать диаметр трубопровода**

Выберите диаметр трубопровода.

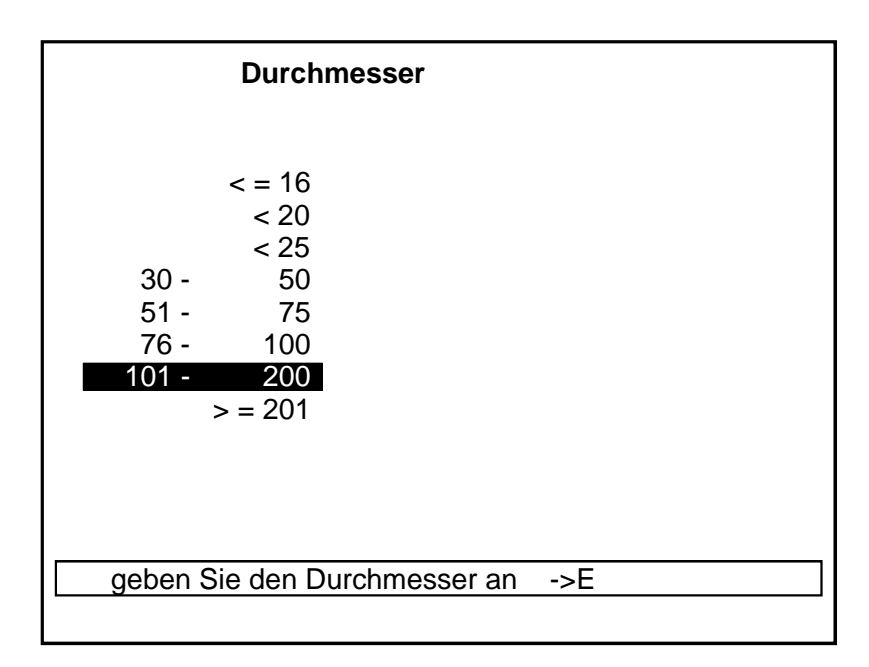

## **Рис. 7 : Выбор диаметра трубопровода**

Нажмите кнопку выбора для подтверждения выбора. На экране сразу появится следующее окно для ввода данных.

## **5.3 Задать длину трубопровода / длину участков трубопровода**

C помощью кнопки выбора задайте длину первого участка трубопровода.

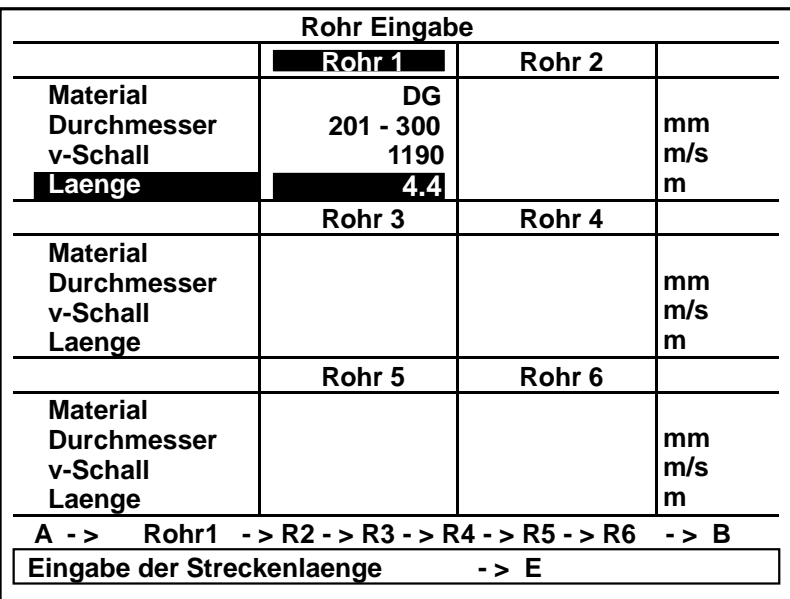

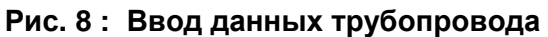

Имеется возможность выбора до 6 различных участков трубопровода. После задания данных одного участка (материал, диаметр, длина) можно выбрать кнопкой выбора следующий участок, чтобы задать его данные.

Для того, чтобы удалить данные какого-либо участка, выберите этот участок и нажмите кнопку ESC.

Для завершения ввода данных трубопровода выберите кнопку "Fertig" в строке меню. Активируется функция корреляции и на экране отображается процесс корреляции.

При вводе данных трубопровода с с различными участками в первом сегменте окна ввода данных ("Rohr 1") задаются данные участка, на котором позиционирован сенсор А.

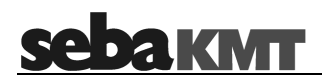

## **sebakMT**

## **6 Экран корреляции**

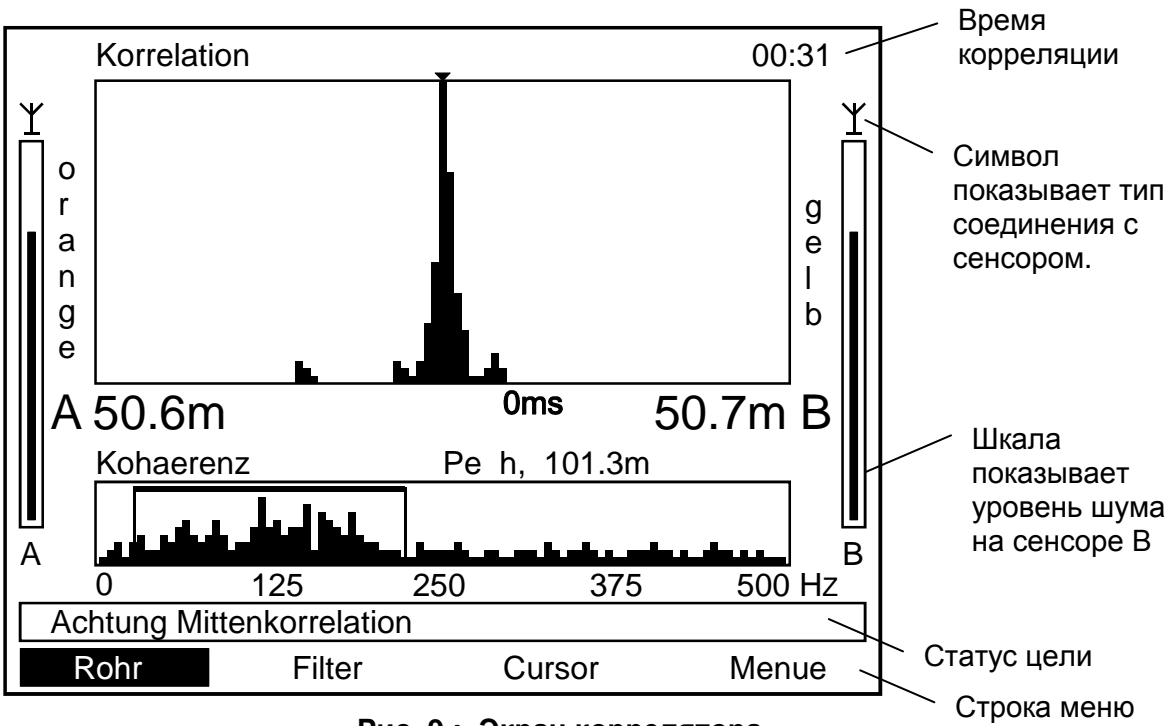

**Рис. 9 : Экран коррелятора**

На экране коррелятора представлены следующие данные:

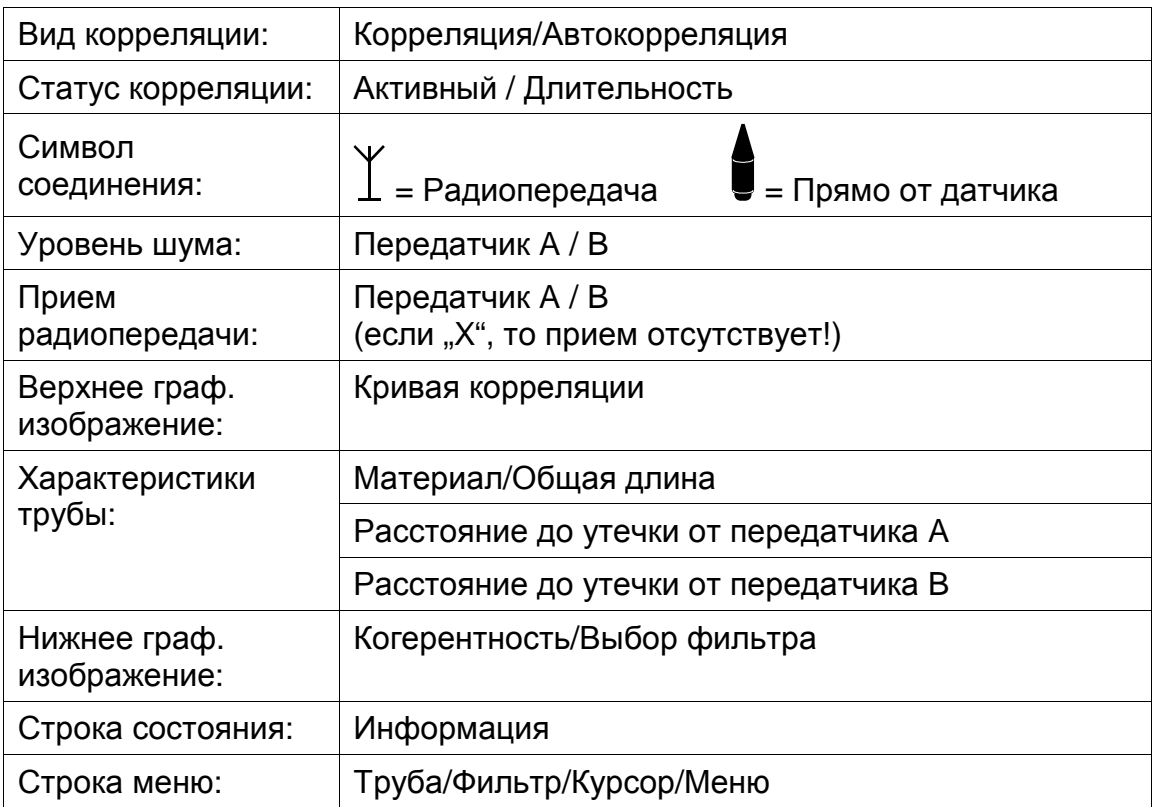

## **Seba kwit**

## **6.1 Вид корреляции**

В строке меню можно выбирать между коррелляцией (перекрестная корреляция) и автокорреляцией.

### **6.2 Статус корреляции**

После активации процесса корреляции в результате подтверждения длины трубы, начинаются измерения. При прерывании корреляции кнопкой выбора, измерение дальше не производится. Для продолжения измерения без изменения существующих параметров измерения (материал и фильтр), нажать кнопку ESC. При статусе корреляции «Активный», отображается также время измерения.

### **6.3 Уровень шума**

По обеим полосам можно определить интенсивность шумов каналов А и В.

### **6.4 Прием радиосигнала**

Прием радиосигнала отображается под изображением уровня шума. Состояние приема отображается буквами «А» и «В». При прерывании приема на соответствующем канале отображается «Х».

## **6.5 Коррелограмма**

Верхнее графическое изображение представляет кривую корреляции. Четкий постоянный максимум в течении всей продолжительности измерений, как правило, свидетельствует о четкой корреляции, т.е. точном результате измерения. Наличие ряда пиковых значений свидетельствует о нескольких утечках или о нечетком результате корреляции. Это встречается, прежде всего, при передаче каналами независимых друг от друга шумов. При наличии утечки и приема акустического сигнала утечки обеими датчиками, обычно образуется один четкий максимум на коррелограмме.

Для трубопровода из полимерных материалов необходимо выждать несколько минут до получения четкого результата корреляции. При этом коррелятор постоянно отображает результаты, и можно видеть как из кривой «растет» максимум корреляции.

Для металлических труб следует скорее ожидать хороший результат корреляции в результате лучшей проводимости акустического сигнала в месте утечки.

## **6.6 Характеристики труб**

Под кривой корреляции отображаются характеристики трубопровода (материал и длина), а также место утечки и время задержки. При смешанных линиях здесь отображается "Mix" (смешанный). Для визуализации параметров отдельных участков линии, следует выбрать меню "Rohr" (труба).

### **6.7 Когерентность**

Отображение спектра когерентности, прежде всего, служит для эффективной настройки фильтра. Когерентность будет высокой там, где на обоих каналах имеются общие спектральные составляющие, которые имеют важное значение для корреляции. Поэтому фильтр размещают таким образом, чтобы в пределах фильтра находились только спектральные составляющие с высоким уровнем. Например, если датчик принимает какие-то сигналы помех, они отфильтровываются и не учитываются при расчете корреляции. Correlux P-2 автоматически выбирает фильтр в зависимости от материала трубы. В том случае, если не получен удовлетворительный результат измерения, следует выбрать кривую когерентности, соответствующую границам фильтра. В этом случае, в зависимости от обстоятельств, можно немного экспериментировать.

#### **6.8 Строка состояния корреляции**

В строке состояния отображается состояние текущего измерения. В процессе корреляции могут отображаться следующие сообщения:

#### **Внимание, корреляция нечеткая ("Achtung, Korrelation nicht eindeutig")**

Показатели максимумов корреляции постоянно изменяются скачкообразно в процессе измерения, результат корреляции нечеткий.

### **Внимание, возможна корреляция средней точки ("Achtung, evtl. Mittelpunktskorrelation!")**

В случае приема одним каналом, или если на акустический сигнал утечки, принимаемый обеими каналами, накладывается один и тот же сигнал помех, максимум корреляции отображается в середине между двумя датчиками, хотя в действительности там не должно находиться повреждение. В этом случае система должна быть перепроверена. При отсутствии помех повреждение действительно находится в центре.

### **Внимание, утечка возможна вне зоны измерения ("Achtung, Leck evtl. außerhalb Messbereich")**

В том случае, если повреждение находится вне участка между датчиками А и В, максимум корреляции появляется у датчика, находящегося ближе к

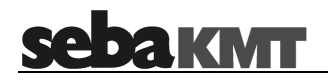

месту утечки. В этом случае нельзя определить, находится ли место утечки в точке установки датчика (напр. дефект шибера и т.п.) или за ее пределами. В этом случае этот датчик оставляют на месте и устанавливают второй датчик (за первым датчиком).

### **6.9 Строка меню**

В строке меню можно выбрать следующие пункты.

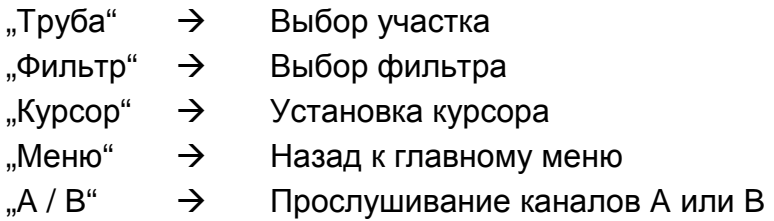

Эти пункты меню выбираются кнопкой выбора в бесконечном цикле. Курсор проходит построчно вышеуказанные пункты, и затем начинает прохождение заново.

### 6.9.1 Опция "Труба"

Путем выбора опции «Труба» происходит возврат в меню выбора труб (см. 5.1), где можно изменить характеристики трубы (материал, диаметр, длина). После подтверждения длины трубы начинается новое измерение.

6.9.2 Опция "Фильтр"

Фильтры настраиваются через окно когерентности. Установленный в процессе измерения диапазон фильтра выделяется в окне когерентности рамкой. Все спектральные составляющие вне этого окна не привлекаются к расчету корреляции.

Посредством выбора опции "Фильтр" активируется курсор для нижней граничной частоты. Теперь можно с помощью кнопки выбора выбрать нужную частоту (вращать) и подтвердить (нажать).

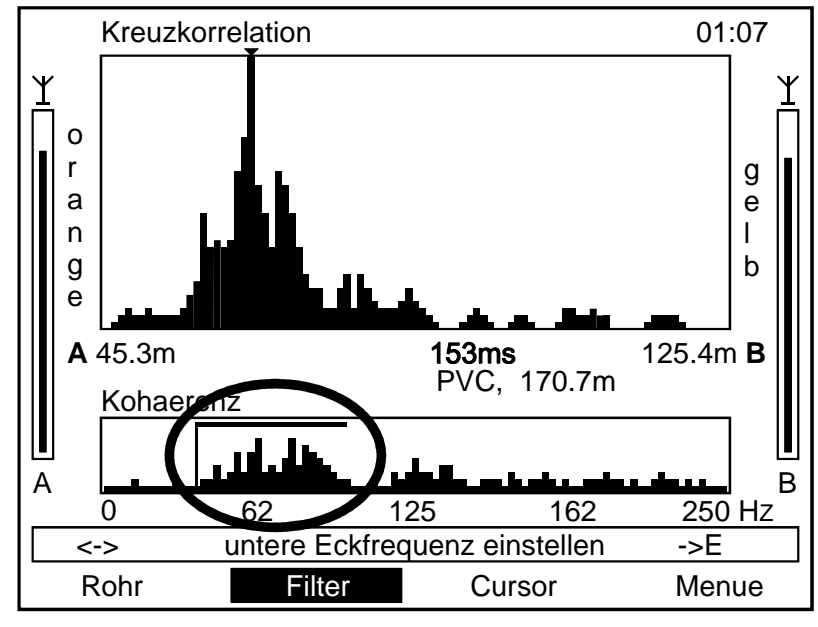

**Рис. 10 : Левый фильтр**

Затем активируется курсор для верхней граничной частоты. Установите верхнюю граничную частоту. Корреляция стартует заново.

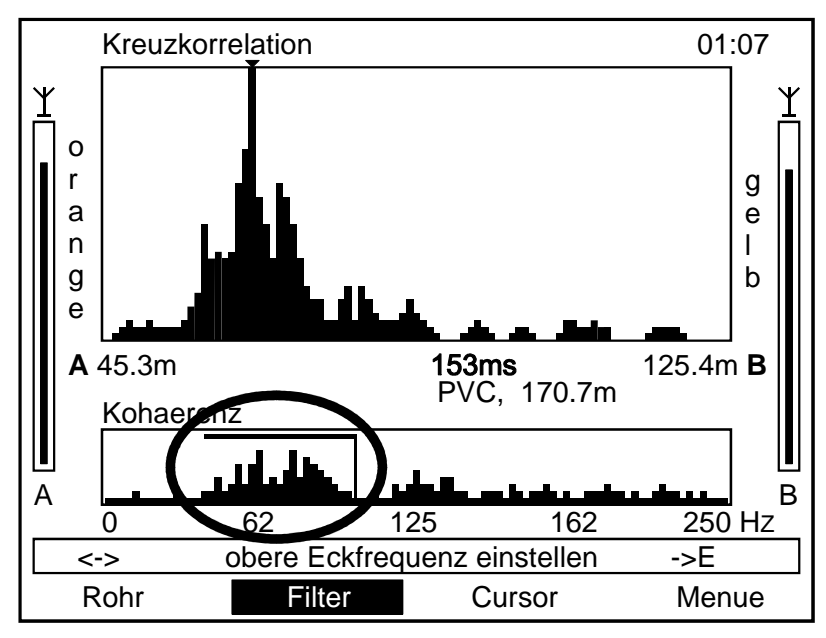

**Рис. 11 : Правый фильтр**

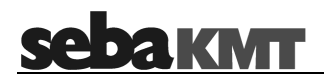

6.9.3 Опция "Курсор"

С помощью опции "Курсор" можно вручную передвигать автоматически устанавливаемый курсор для анализа кривой корреляции. В строке под окном корреляции изменяется расстояние до точки утечки от датчиков А и В и время задержки. При подтверждении новой позиции курсора корреляция продолжается дальше.

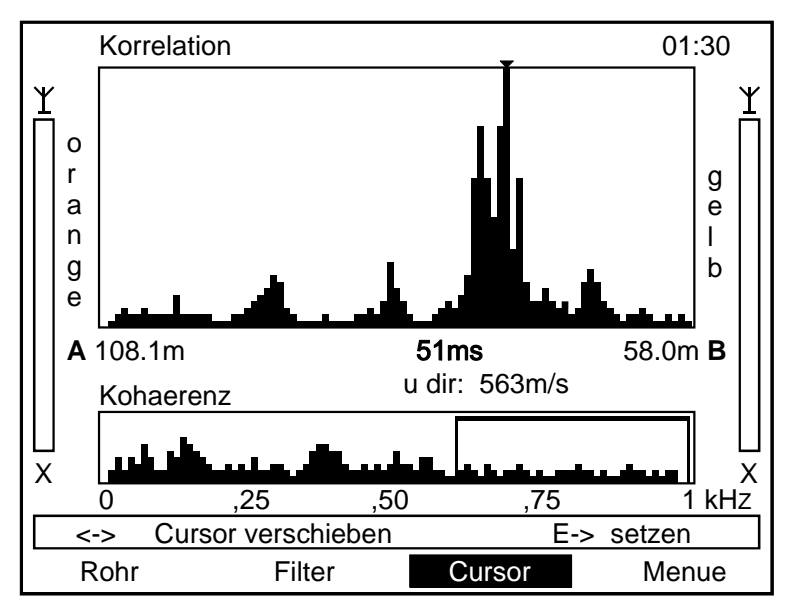

**Рис. 12 : Позиция курсора**

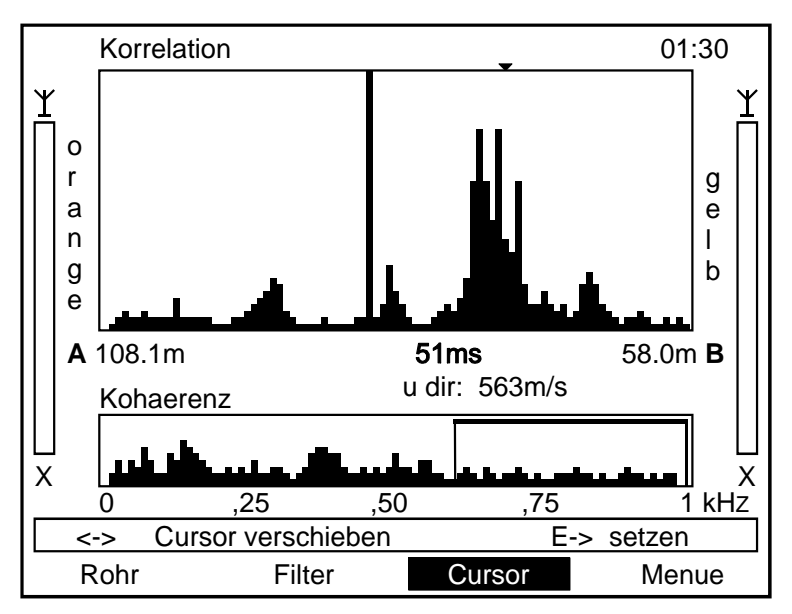

**Рис. 13 : Изменение позиции курсора**

## 6.9.4 Опция "Menü"

При выборе данной опции происходит переход в главное меню.

## 6.9.5 Опция "А / В"

Посредством выбора обозначения "А" или "В" под шкалой уровня шума можно прослушать уровень шума на отдельном передатчике. Для прослушивания передатчиков подключить наушники (см. подключение наушников 3.1) и выбрать кнопкой выбора пункты «А» или «В». С помощью кнопки Enter соответствующий передатчик выделяется на экране. В этом случае в обоих наушниках прослушивается только этот канал как моносигнал. С помощью поворотной кнопки можно изменить уровень громкости. В результате повторного нажатия кнопки Enter оба канала снова прослушиваются раздельно. Установленный уровень громкости действителен для обоих каналов.

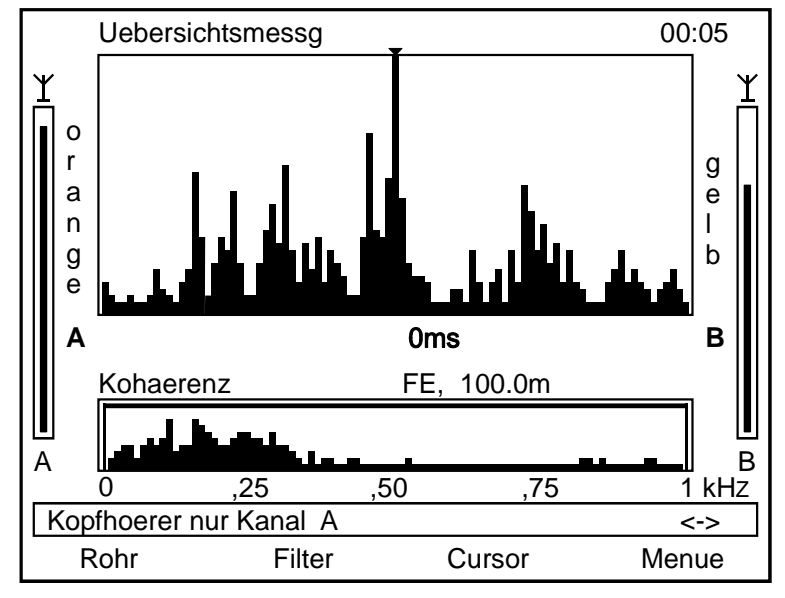

**Рис. 14 : Прослушивание канала A** 

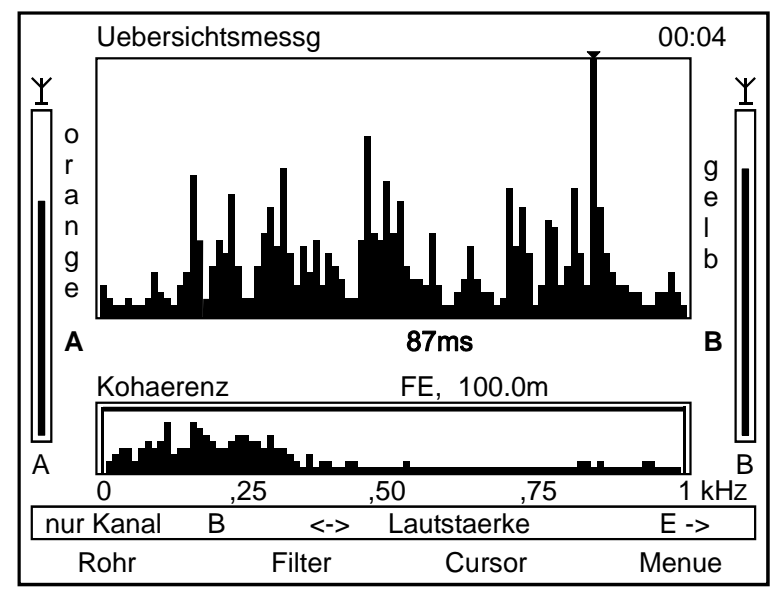

**Рис. 15 : Прослушивание канала B** 

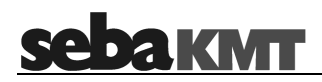

## **7 Основное меню**

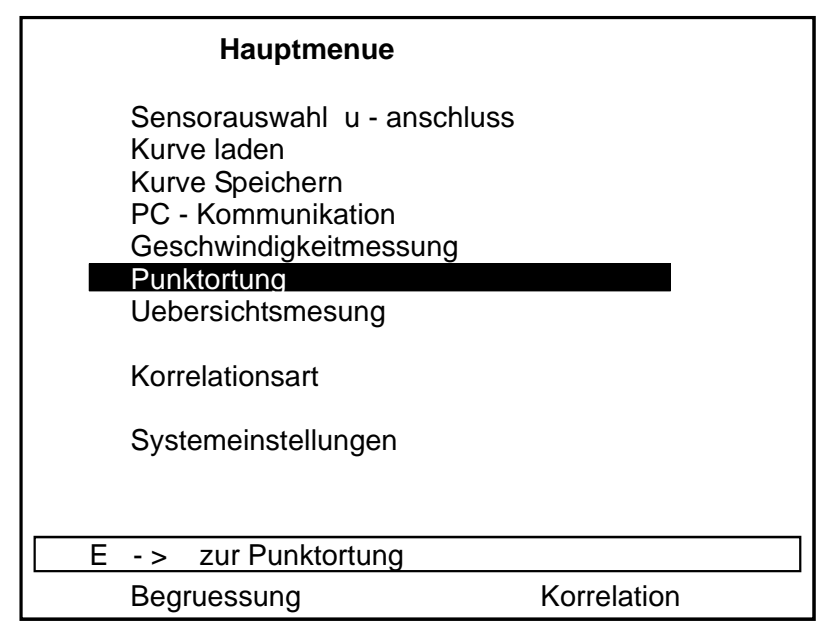

**Рис. 16 : Основное меню**

В основном меню можно выбрать следующие опции:

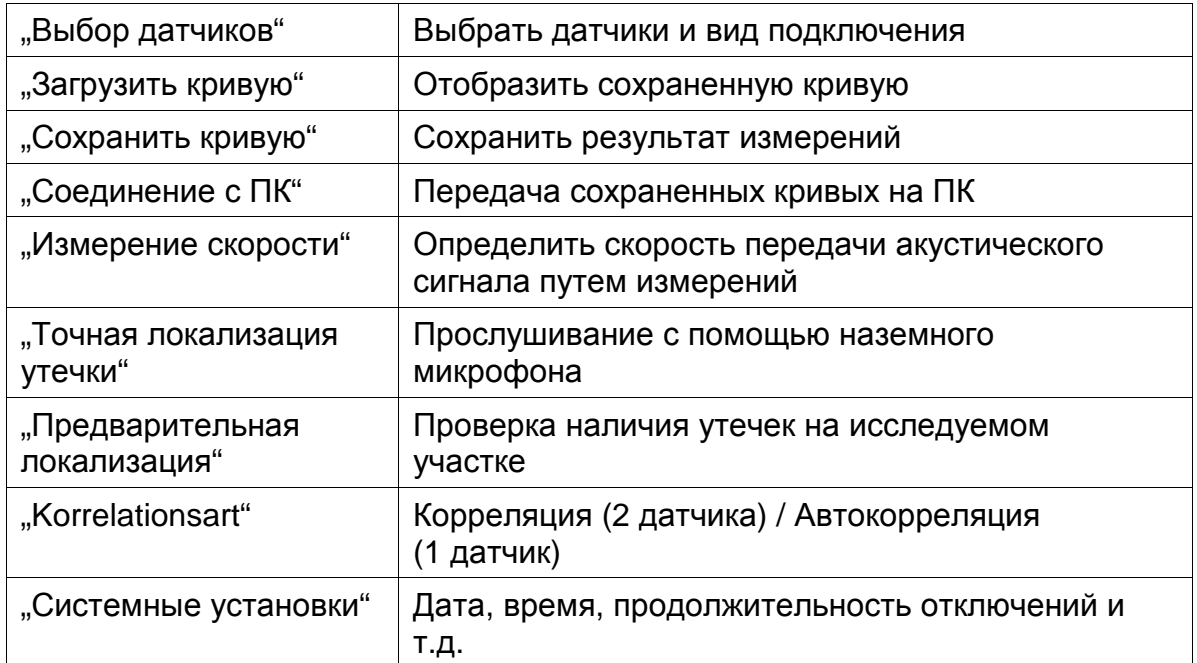

## **Seba kwit**

## **7.1 Выбор датчиков и вида подключений**

С помощью функции "Выбор датчиков и подключений" устанавливается, какие датчики будут использоваться при дальнейшем измерении и как они будут соединяться с коррелятором.

Имеется выбор следующих опций:

• Корреляция с двумя радиопередатчиками (оба настроены на передачу)

• Один датчик на радиоканале и один датчик подключен напрямую к коррелятору (один канал на «передачу», другой на «прямое подключение»).

Выбор подключений:

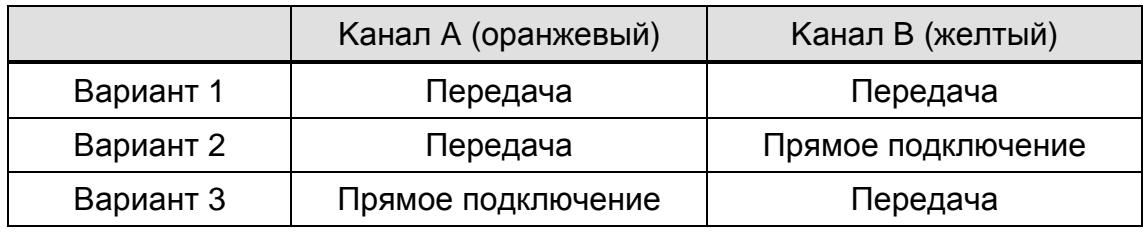

Выберите с помощью кнопки выбора желаемую комбинацию.

В качестве датчиков могут применяться датчики ускорения (стандартные) или гидрофоны.

Гидрофоны позволяют осуществлять прямой контакт датчика с водяным столбом.

Преимущество**:** улучшенные свойства корреляции в условиях плохого распространении звука, характерного для длинных трубопроводов из полимерных материалов или при низком рабочем давлении.

Недостаток: Измерение возможно только на гидрантах или в местах с прямым доступом к водяному столбу.

Выбор датчиков:

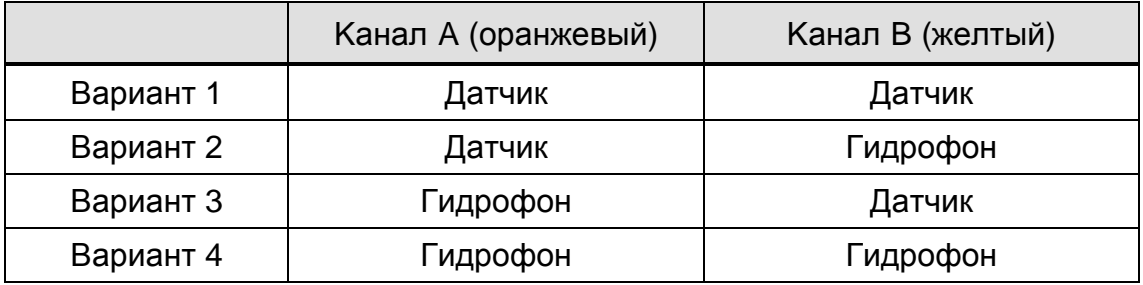

Выберите с помощью кнопки выбора желаемую комбинацию.

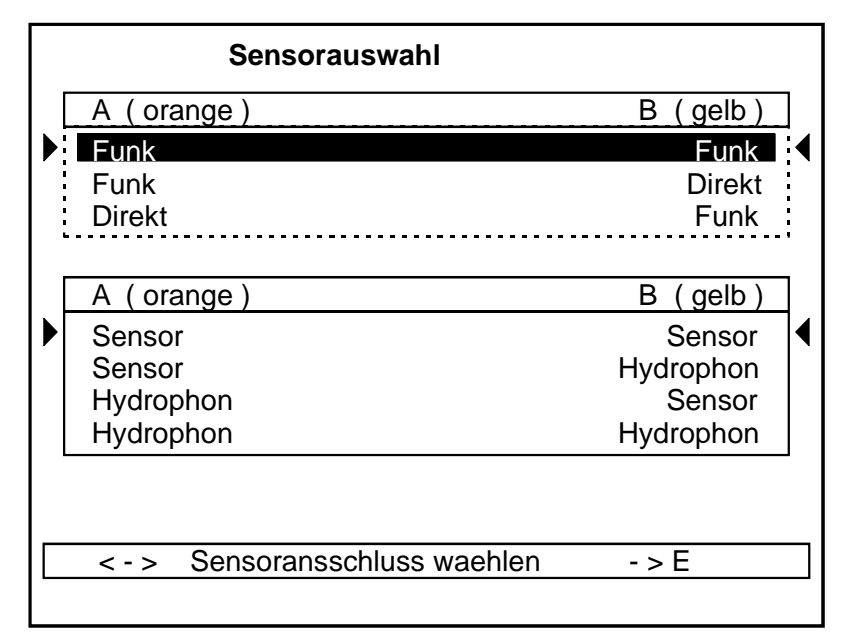

**Рис. 17 : Выбор подключений**

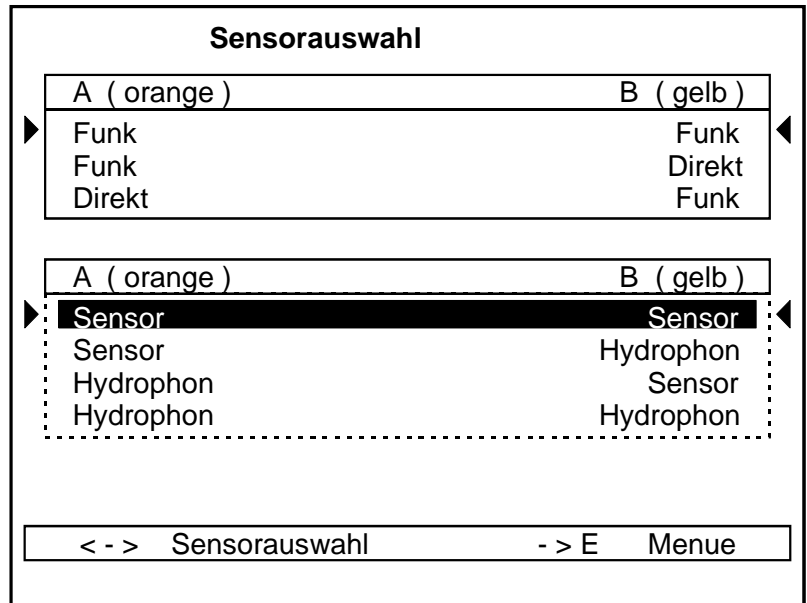

**Рис. 18 : Выбор сенсоров**

Актуальный выбор будет показан на дисплее коррелятора.

## **7.2 Сохранить / загрузить кривую измерений**

С помощью функции "Сохранить кривую" и "Загрузить кривую" можно сохранить в памяти коррелятора или загрузить из нее до 10 кривых измерения. Данная функция имеется только в версиях "Standard" und "Pro".

#### 7.2.1 Загрузить кривую

С помощью этой функции можно вызвать до 10 сохраненных измерений с целью повторного анализа измерений или сранения с актуальным измерением.

Вместе с кривой сохраняются также измерительные параметры и установки фильтров. Когда Вы загрузили измерительную кривую, при нажатии кнопки выбора Вы попадете в меню ввода данных трубопровода и нажатием "Fertig" стартуете измерение с теми же параметрами.

#### 7.2.2 Сохранить кривую

С помощью этой функции могут сохраняться данные 10 измерений со всеми характеристиками и комментарием до 32 знаков.

После нажатия кнопки выбора выбрать из отображенных на экране символов соответствующие Вашему комментарию символы и нажать кнопку "ESC", чтобы закончить ввод комментария. В заключение выбрать ячейку памяти (М1–М10), в которой должна храниться кривая. В строке состояния появляется сообщение "Daten werden gespeichert" («Информация сохранена»). После исчезновения этого сообщения можно продолжать работу.

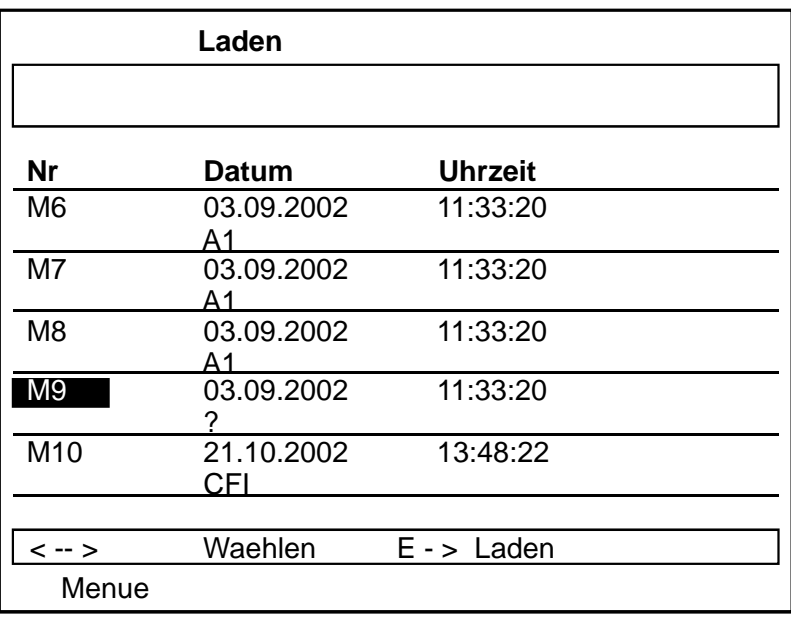

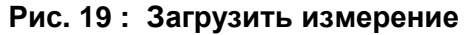

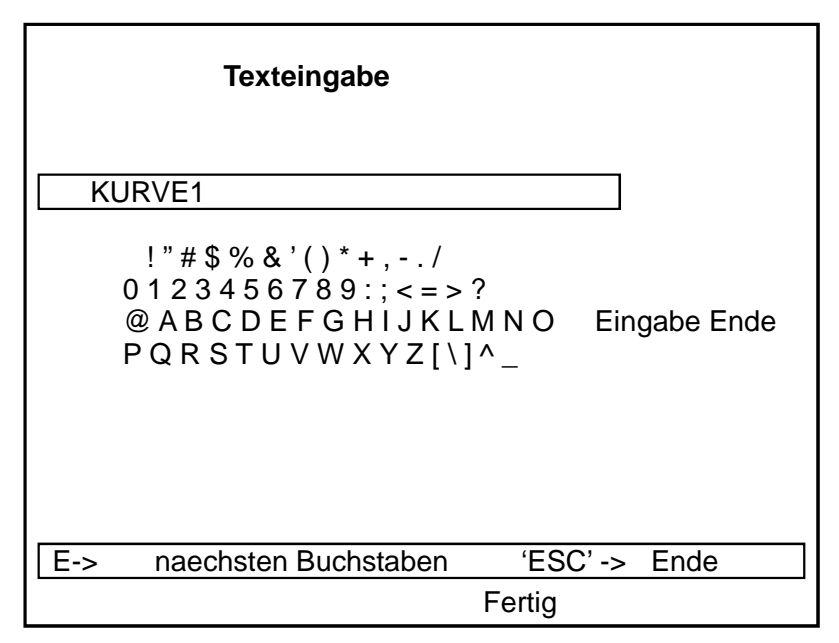

**Рис. 20 : Измерение сохранить**

## **7.3 Передача данных на ПК**

С помощью функции "PC – Kommunikation" сохраненные в корреляторе данные через последовательный порт могут быть переданы на ПК. Данная функция доступна только для версий "Standard" и "Pro".

С помощью ПО "CorreluxView" (Стандартная принадлежность в версиях "Standard" и "Pro") можно данные каталоголизировать, обрабатывать и распечатывать.

Прежде всего, следует подключить коррелятор к ПК с помощью интерфейсного кабеля, установить в «конфигурации» ПК используемое устройство сопряжения.

Выбрать в ПК пункт меню "Datenübertragung" (перенос данных). После этого начать передачу данных с коррелятора на ПК.

Выбрать в главном меню коррелятора пункт "PC-Kommunikation" («связь с ПК»), подтвердить нажатием кнопки выбора появившуюся на экране функцию "Senden" («отправка»). На дисплее коррелятора одна за другой будут отображаться все кривые. Одновременно на ПК будет отображаться строка состояния. Передача длится несколько секунд. Переданный на ПК пакет данных может обрабатываться далее в компьюторе. После передачи данных в корреляторе сохраняется переданная информация.

## **sebakturr**

## **7.4 Измерение скорости звука в трубопроводе**

С помощью функции "Geschwindigkeitsmessung" (измерение скорости) можно измерить скорость распространения звука в трубопроводе. Данное измерение необходимо в особенности при неизвестных материалах или свойствах трубопровода.

Для измерения скорости необходимо сделать искусственную пробоину в пределах или за пределами определенного отрезка трубы, напр. над гидрантом. При известном расстоянии между датчиком и повреждением коррелятор автоматически рассчитывает скорость распространения акустического сигнала. Этот показатель используется для последующей корреляции при поиске утечки.

Установить оба датчика в соответствующих точках измерения и открыть искусственную пробоину.

Выбрать на корреляторе позицию нахождения источника шума в пределах или за пределами датчиков и задать соответствующие расстояния.

#### **Источник шума за пределами датчиков**

Ввести расстояния между двумя датчиками и подтвердить кнопкой выбора. Измерение начинается.

### **Источник шума между сенсорами**

Задать расстояние от датчика А до источника шума и общее расстояние между датчиками А и В и подтвердить кнопкой выбора. Измерение начинается.

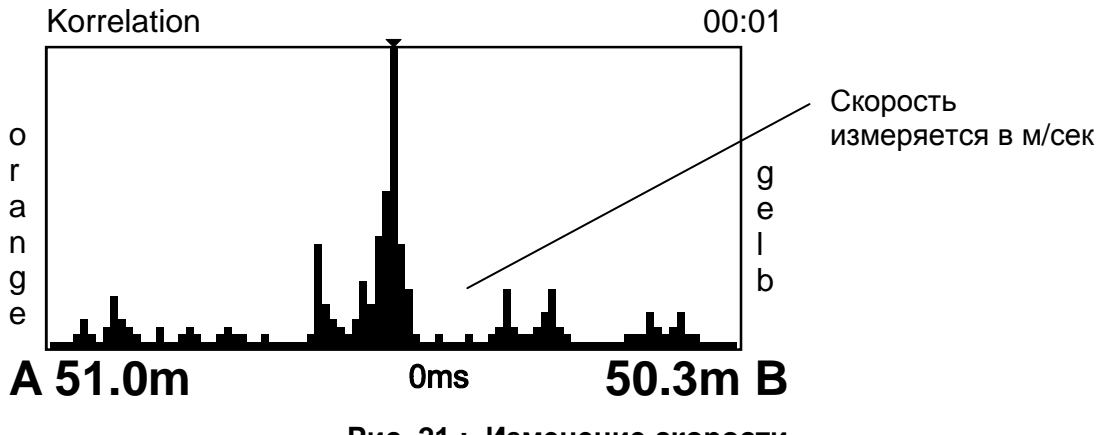

**Рис. 21 : Изменение скорости**

Полученный таким образом показатель скорости распространения акустического сигнала автоматически вводится в меню "Rohr-Eingabe" нажатием кнопки выбора.

## **7.5 Точная локализация утечки**

С помощью функции "Punktortung" имеется возможность с помощью корреляции предварительно определенные места утечек точно локализовать. Эти функция доступна только в версии "Pro".

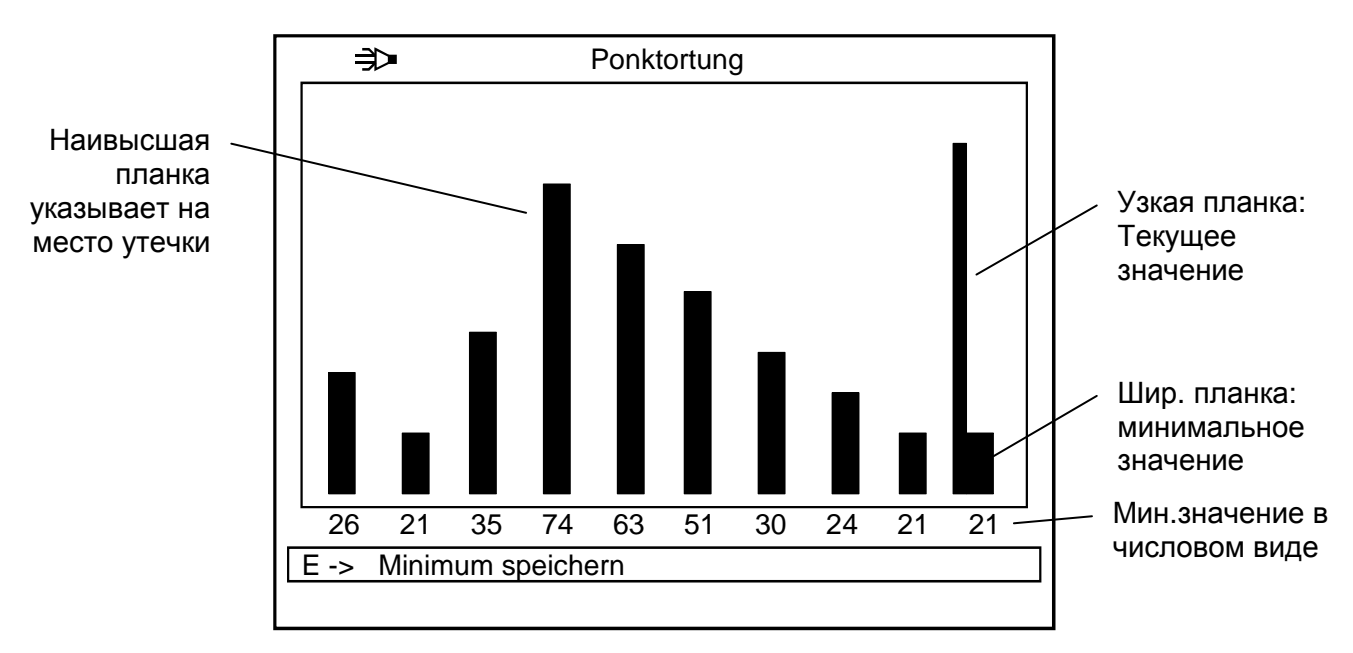

**Рис. 22 : Точная локализация утечки**

Correlux P-2 при точной локализации используется как обычный прибор для поиска утечек. Конечно, данным методом обследуется не вся линия, а лишь участок в зоне установленного с помощью корреляции места утечки.

С этой целью установить датчик в предусмотренный для этого адаптер наземного микрофона и подключить кабель на вход датчика устройства Correlux.

Выбрать в меню пункт "Punktortung" (точная локализация) и подтвердить кнопкой выбора.

Коррелятор автоматически переключается в режим прямого подключения датчика и отображает меню "Punktortung". Для избежания неприятных шумов при установке микрофона наушники в данный момент выключены (на дисплее появляется мигающий символ громкоговорителя X").

Установить микрофон в первой точке измерения линии трассы и нажать кнопку выбора.

В наушниках слышен улавливаемый шум. Громкость можно регулировать поворотной кнопкой выбора. Эта настройка не оказывает влияния на индикацию уровня шума.

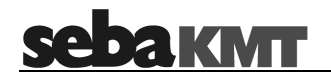

На экране отображаются две вертикальные полосы и цифровое значение. Левая полоса (более узкая) отображает уровень шума в настоящий момент, правая полоса (более широкая) показывает минимальный уровень шума мгновенного измерения (минимальный показатель). Ниже полос отображается минимальный показатель в виде цифрового значения.

Поскольку при утечке можно исходить из постоянного уровня шума (основной уровень) и все другие шумы помех накладываются на этот уровень шума, для определения места утечки определяющее значение всегда имеет самый низкий уровень в точке измерения. Поэтому минимальный показатель имеет решающее значение: нет необходимости запоминать минимальный уровень в данный момент измерения без учета помех (транспорт, и т.п.), т.к. коррелятор автоматически выполняет эту задачу.

Далее необходимо снова нажать кнопку выбора и пройти с микрофоном дальше (примерно 1 метр) вдоль линии трассы. После установки микрофона снова нажать кнопку выбора. Отображается следующая полоса и заново рассчитывается минимальный показатель. Необходимо выждать некоторое время до стабилизации минимального показателя, затем снова переместить микрофон, и т.д.

Если в процессе измерения вдоль линии трассы регистрируется максимум минимального показателя, в этой точке отмечается утечка.

#### **Нормирование по основному уровню шума**

С целью достижения оптимального решения при высоком основном уровне шума (транспорт, ветер, и т.п.), существует возможность нормирования показаний по основному уровню. Если в процессе измерения Вы удаляетесь от предполагаемого места утечки, но при этом регистрируется высокий основной уровень шума, следует просто нажать и удерживать более 2-х секунд кнопку выбора во время измерения. Полученный минимальный показатель будет вычитаться из результатов всех последующих измерений. В результате для остальных диапазонов уровня, превышающих основной уровень, обеспечивается больший диапазон измерений и, тем самым, лучшая разрешающая способность.

## **7.6 Обзорное измерение**

Функция "Übersichtsmessung" (Обзорное измерение) служит для получения быстрой информации о состоянии исследуемого участка трубопровода. В данном случае речь идет не о точной локализации утечки, а только об установлении наличия утечки. Способ действия такой же, как и при обычной корреляции, однако, расстояние между двумя сенсорными датчиками задается приблизительно.

Если предварительная локализация показывает четкий максимум, для определения места утечки на данном участке трассы следует осуществить обычную корреляцию.

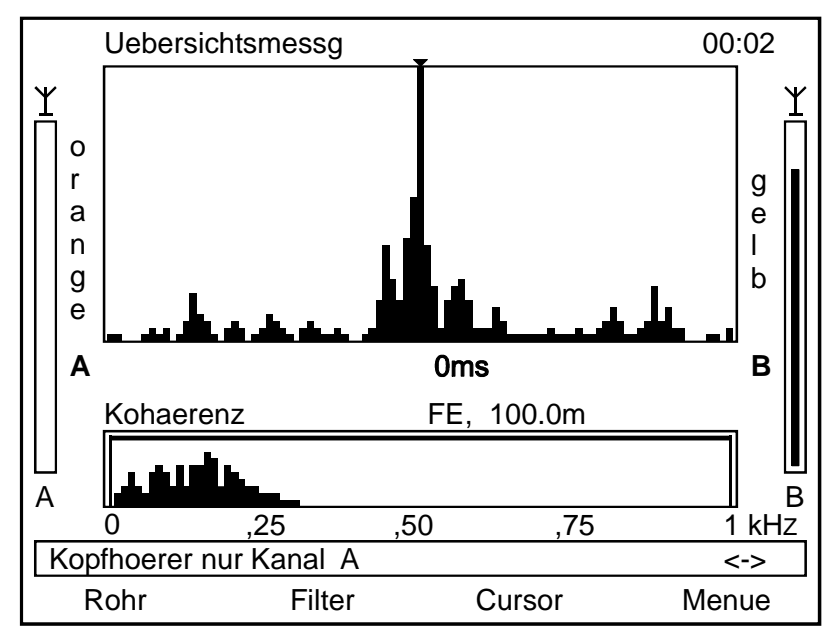

**Рис. 23 : Обзорное измерение**

При предварительной локализации расстояние до линии курсора не задается. По позиции корреляции можно определить, находится ли место утечки ближе к передатчику А или В.

## **7.7 Виды корреляции**

С помощью пункта меню "Korrelationsart" (Вид корреляции) имеется возможность выбрать между "нормальной" корреляцией (перекрестная корреляция) и автокорреляцией.

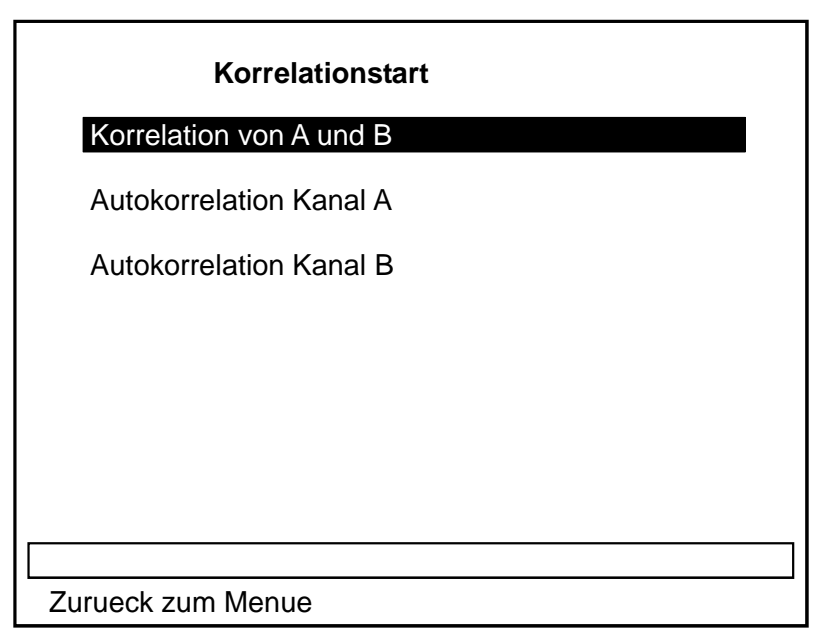

**Рис. 24 : Выбор вида корреляции**

Лучший результат всегда дает обычная корреляция. Однако на линии только с одной точкой подключения (тупиковая линия и т.п.) с помощью автокорреляции можно производить измерения, если утечка находится между точкой подключения и концом трубопровода. В данном случае сигнал шума утечки передается прямо к датчику и одновременно к концу трубопровода, где отражается и затем с задержкой поступает на датчик. На основании этого «эха» можно также рассчитать расстояние до места утечки.

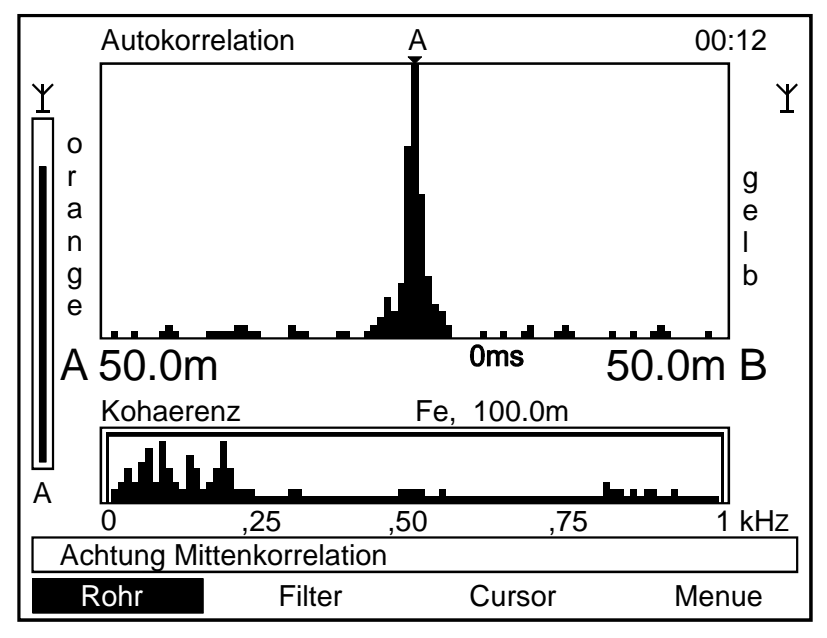

**Рис. 25 : Автокорреляция**

## **8 Системные установки**

Для получения доступа к системным установкам необходимо выбрать «Меню» в строке меню начальной заставки экрана и затем в главном меню пункт "Systemeinstellungen" (Системные установки).

| Systemeinstellungen                                                                                              |                                       |  |  |
|----------------------------------------------------------------------------------------------------|---------------------------------------|--|--|
| <b>Beepton</b><br>Autom. Abschaltung nach<br>Beleuchtung aus nach<br>Masseinheit umschalten<br>Datum und Uhrzeit | Aus<br>0<br>min<br>O<br>S<br>metrisch |  |  |
| Filter automatisch                                                                                               | aus                                   |  |  |
| waehlen<br><-><br>->                                                                                             | zurueck zum Menue                     |  |  |
| <b>Menue</b>                                                                                                    |                                       |  |  |

**Рис. 26 : Меню системных установок**

В меню "Systemeinstellungen"(Системные установки) имеются следующие опции:

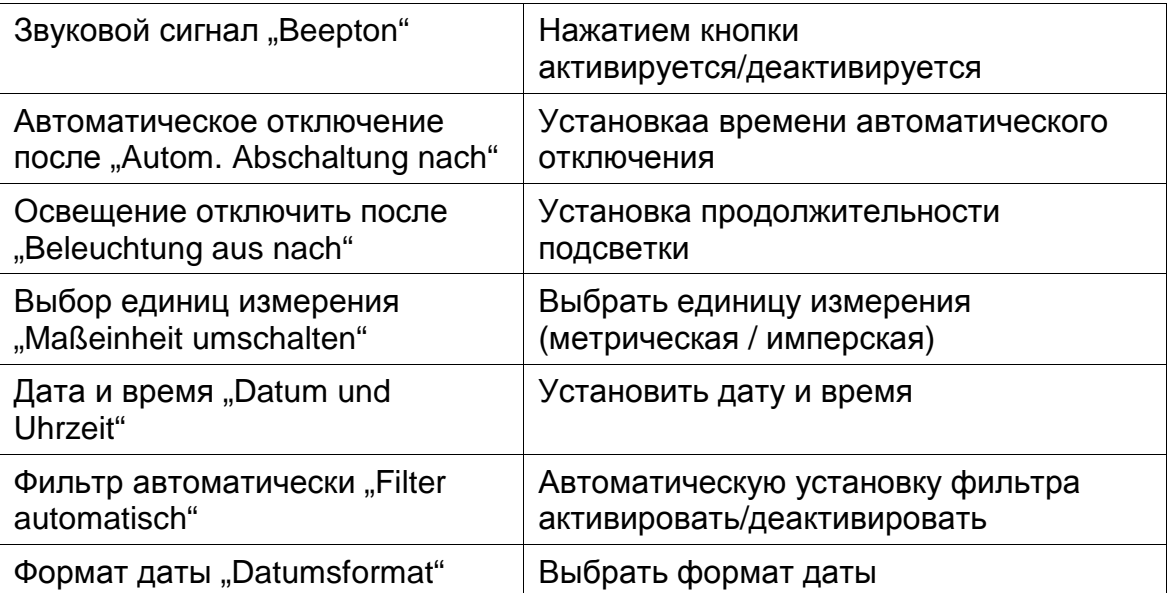

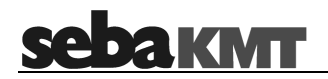

С помощью кнопки выбора имеется возможность изменения указанных установок в соответствии с Вашими потребностями. Отдельные опции описаны более подробно в следующих разделах.

#### **8.1 Звуковой сигнал активировать / деактивировать**

Здесь можно включать или отключать звуковой сигнал подтверждения ввода данных.

#### **8.2 Установить автоматическое отключение**

Здесь имеется возможность выбора, через какой промежуток времени коррелятор должен самостоятельно отключиться. При выборе "0" автоматическое отключение деактивируется.

#### **8.3 Установка продолжительности подсветки**

Здесь имеется возможность выбора, через какой промежуток времени должна отключиться подсветка. При выборе "0" функция подсветки деактивируется.

#### **8.4 Выбор единиц измерения**

В данном пункте имеется возможность выбрать, в каких единицах - метры или дюймы – будет показано расстояние до места утечки.

#### **8.5 Установка времени и даты**

Установить дату и время.

Дата и время отображаются в информационном окне и сохраняются для архивируемых данных измерений.

#### **8.6 Автоматический выбор фильтра активировать / деактивировать**

Выбрать ручной или автоматический режим выбора фильтра. Обычно выбор фильтра производится автоматически.

Для смешанных участков автоматически выбирается вся ширина полосы фильтра.

## SA DA KIMT

## **9 Устранение неполадок**

#### **Возможная неполадка:**

Коррелятор "замерзает во время работы", не поддается дальнейшему управлению.

### **Решение:**

Одновременно нажать кнопки "I/O", "ESC" и кнопку выбора. Произойдет новый старт (Reset). На экране коррелятора появится меню загрузки. Прибор выключить и снова включить. Коррелятор должен снова нормально функционировать.

### **Возможная неполадка:**

После повторного старта (Reset) на коррелятор меню пользователя установлен не предыдущий, а английский язык.

### **Решение:**

Прибор еще раз отключить и при последующем включении держать кнопку выбора нажатой.

## **Возможная неполадка:**

Повторный старт (Reset) коррелятора (см выше) не может быть осуществлен.

#### **Решение:**

Аккумулятор коррелятора заряжать не менее одного часа. После этого повторный старт должен пройти без проблем.

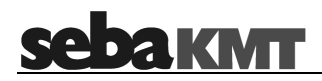

## **10 Зарядка**

Зарядка всей системы происходит при закрытом чемодане (только Стандарт и версия Pro) через сетевой блок питания или автомобильный адаптер.

Отдельные приборы могут помимо этого также заряжаться или запитываться через гнездо наушников (см. Рис. 4 и Рис. 3).

Чрезмерная зарядка аккумуляторов исключена. Аккумулятор достигает своей полной емкости после многих полных циклов зарядки и разрядки.

Это нормально, что аккумуляторы постепенно становятся слабее и требуют более продолжительного времени зарядки. Если время работы прибора от аккумулятора не позволяет проводить измерения в положенном объеме , рекомендуется заменить аккумулятор на новый.

Всегда лучше полностью заряжать аккумулятор Вашего прибора. Если прибор с почти разряженным аккумулятором долгое время не используется, полная разрядка может привести к преждевременному старению аккумулятора.

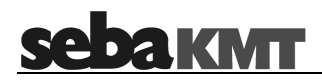

## **11 Технические данные**

## **11.1 Коррелятор**

Коррелятор (DK P2) имеет следующие параметры:

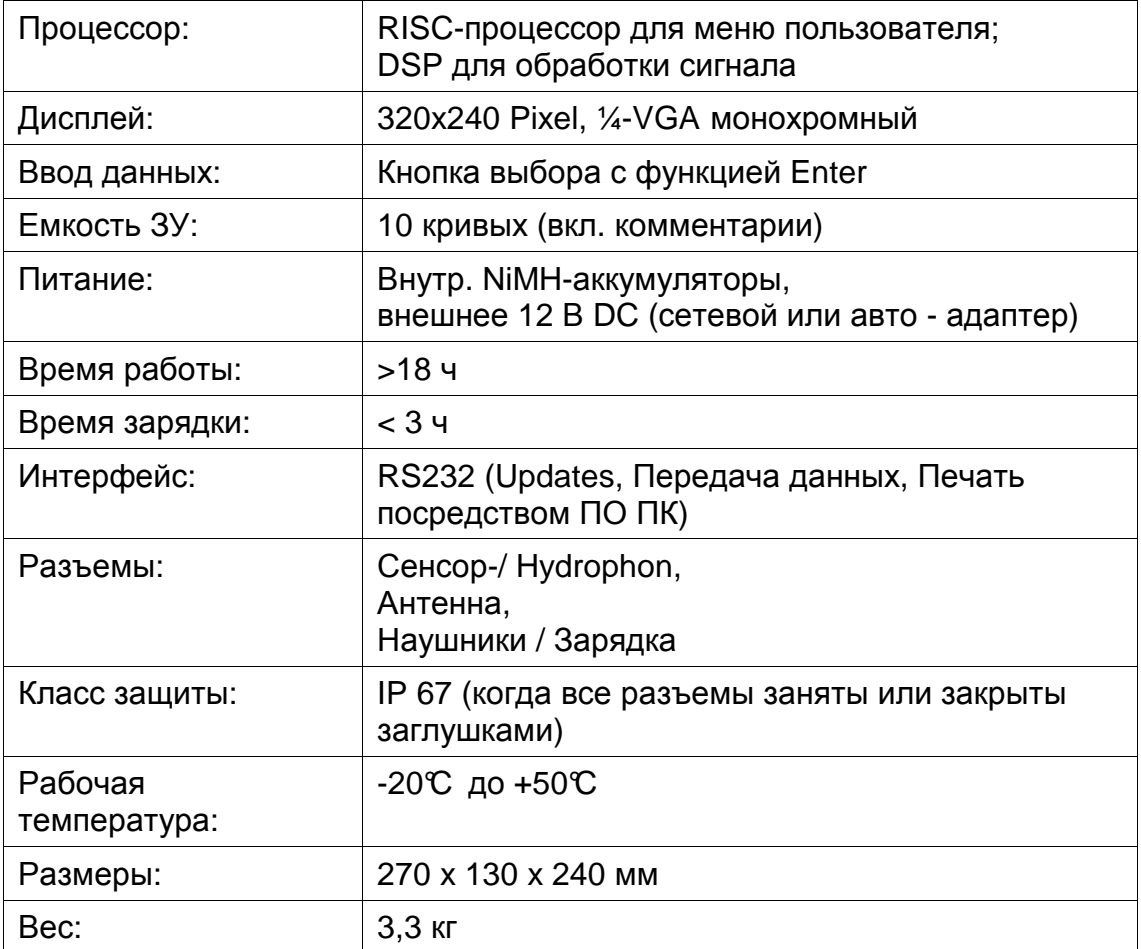

## **sebakwr**

## **11.2 Передатчик**

Передатчик (TX A / TX B) имеет следующие параметры:

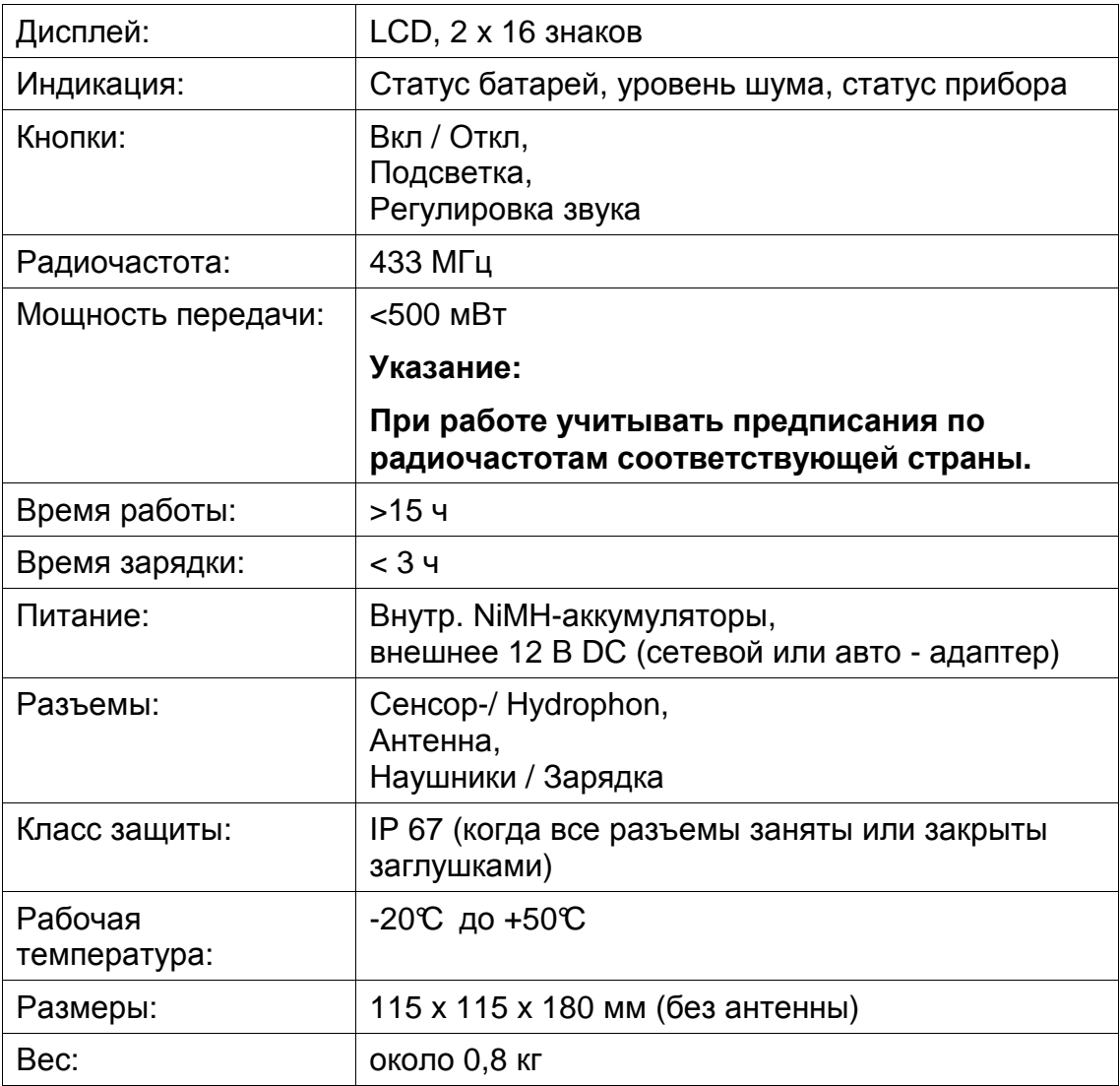

## **11.3 Сенсоры**

Сенсоры (PAM CORR) имеют следующие параметры:

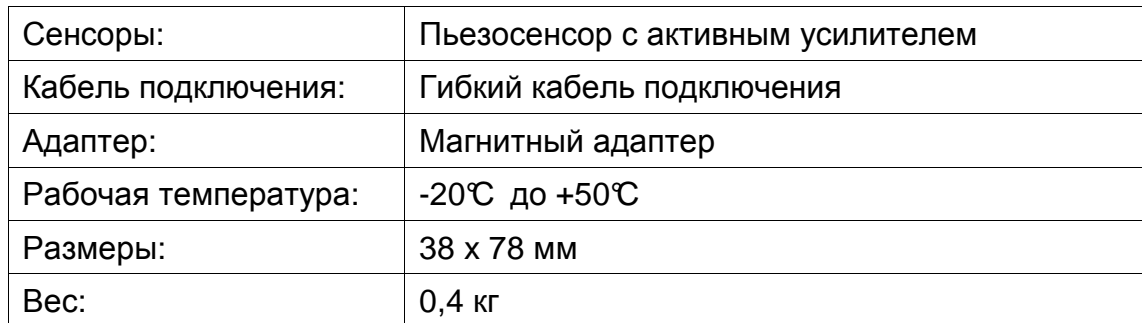

## **12 Объем поставки**

В зависимости от варианта поставки в объеме поставки имеются следующие компоненты:

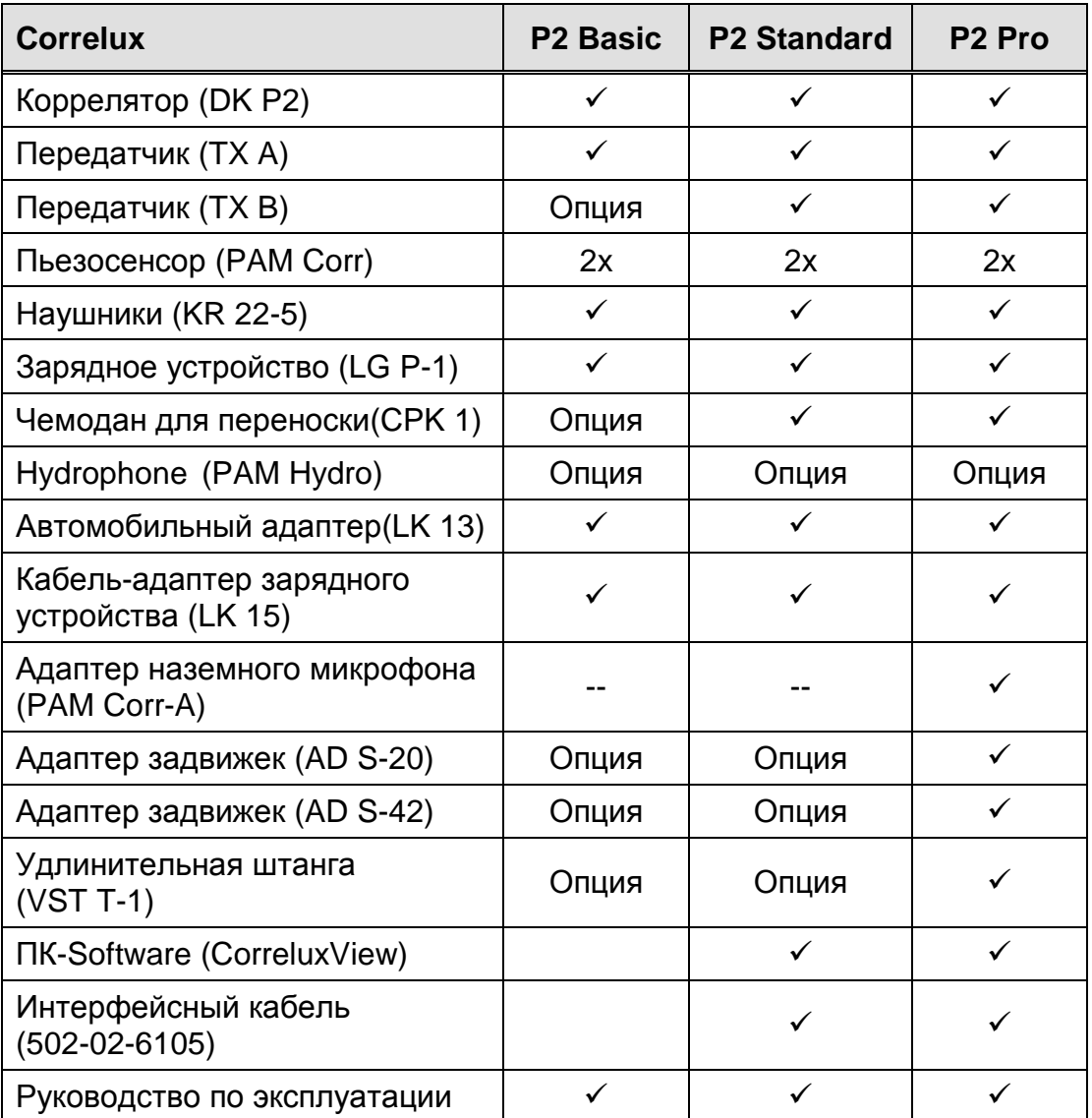

Отдельные варианты поставки имеют следующие дополнительные функции:

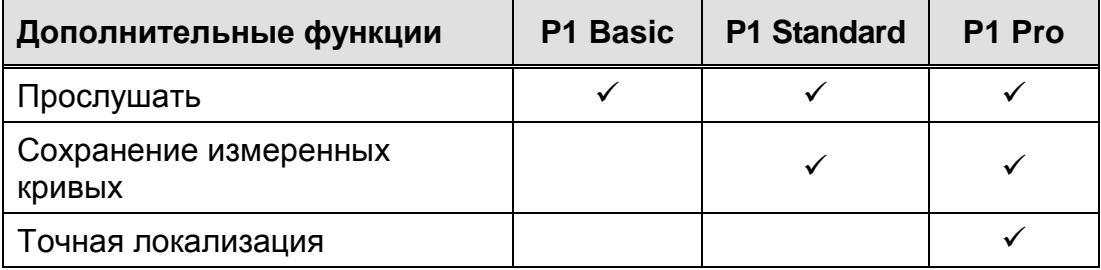

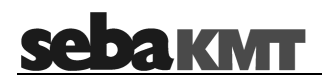

## **13 ПК-Software "CorreluxView"**

На последующих страницах будет объяснена работа с сопутствующим коррелятору Correlux P2 программным обеспечением "CorreluxView". Это программное обеспечение работает только с версиями "Standard" и "Pro", не работает с версией "Basic".

## **13.1 Установить программное обеспечение**

Для начала установки выберите на прилагаемом диске данные "setup.exe" и следуйте указаниям. Программа будет установлена на Вашем компьютере.

## **13.2 Стартовать программу**

Кликните дважды на иконке "CorreluxView" на Вашем Desktop или через: "Start  $\rightarrow$  Programme  $\rightarrow$  Correlux  $\rightarrow$  CorreluxView"

В случае возникновения вопросов обратитесь к файлу помощи:

"Start > Programme > Correlux > CorreluxHlp.pdf"

После старта программы появится следующий начальный экран:

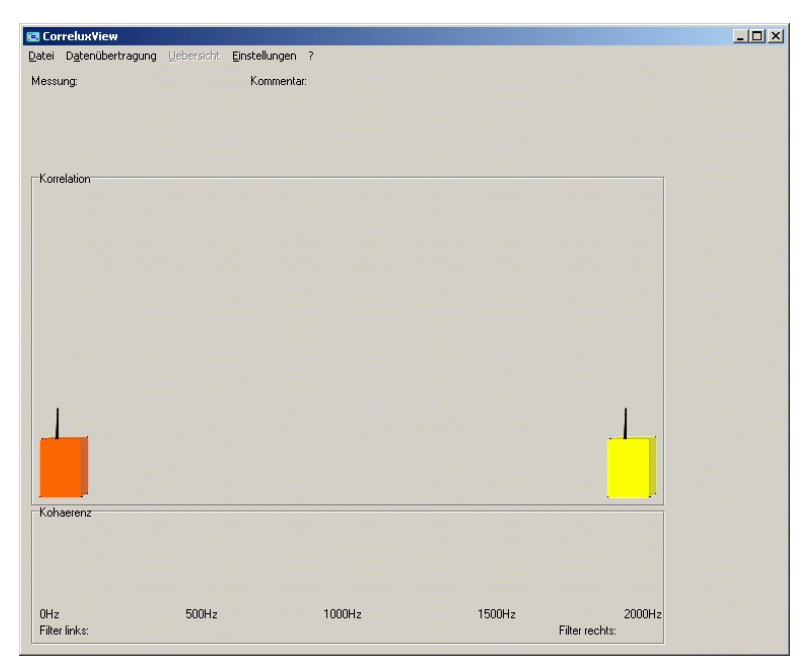

**Рис. 27 : Стартовое окно CorreluxView** 

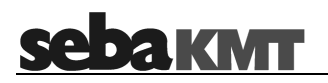

## **13.3 Выбрать установки**

Чтобы иметь возможность использовать программное обеспечение с коррелятором, необходимо соединить коррелятор поставляемым соединительным кабелем с свободным последовательным портом на Вашем ПК. Выберите в пункте меню "Einstellungen" (Установки) используемый разъем.

#### **13.4 Изменить язык**

В стартовом окне может быть выбран язык пользователя. Данная установка сохраняется при следующем старте программы.

### **13.5 Передача данных с коррелятора на ПК**

Кликнуть на пункт меню "Datenübertragung" (Передача данных). Появится показанное ниже окно:

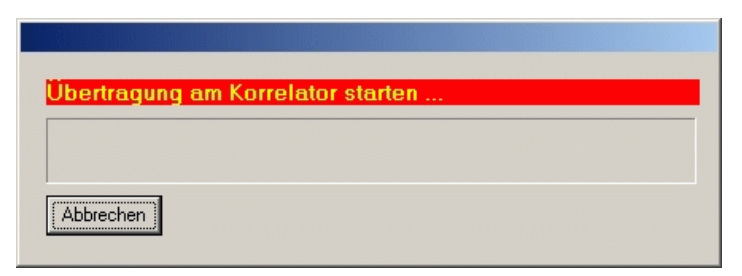

**Рис. 28 : Окно** "Передача данных"

Теперь необходимо на корреляторе выбрать "Menü" и там выбрать пункт "PC-Kommunikation". В строке меню выбрать "Senden" (Отправить) и подтвердить нажатием кнопки выбора.

Передача данных начнется автоматически. В показанном выше окне будет показываться процесс передачи. Будут постоянно передаваться все 10 сохраненных в корреляторе кривых. Если процесс передачи данных не индицируется, то, возможно, соединение между ПК и коррелятором не в порядке или выбран неправильный разъем. После окончания передачи данных на экране появится первая кривая.

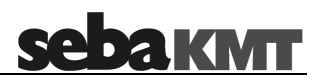

## **13.6 Основной экран**

Основной экран разделен следующим образом:

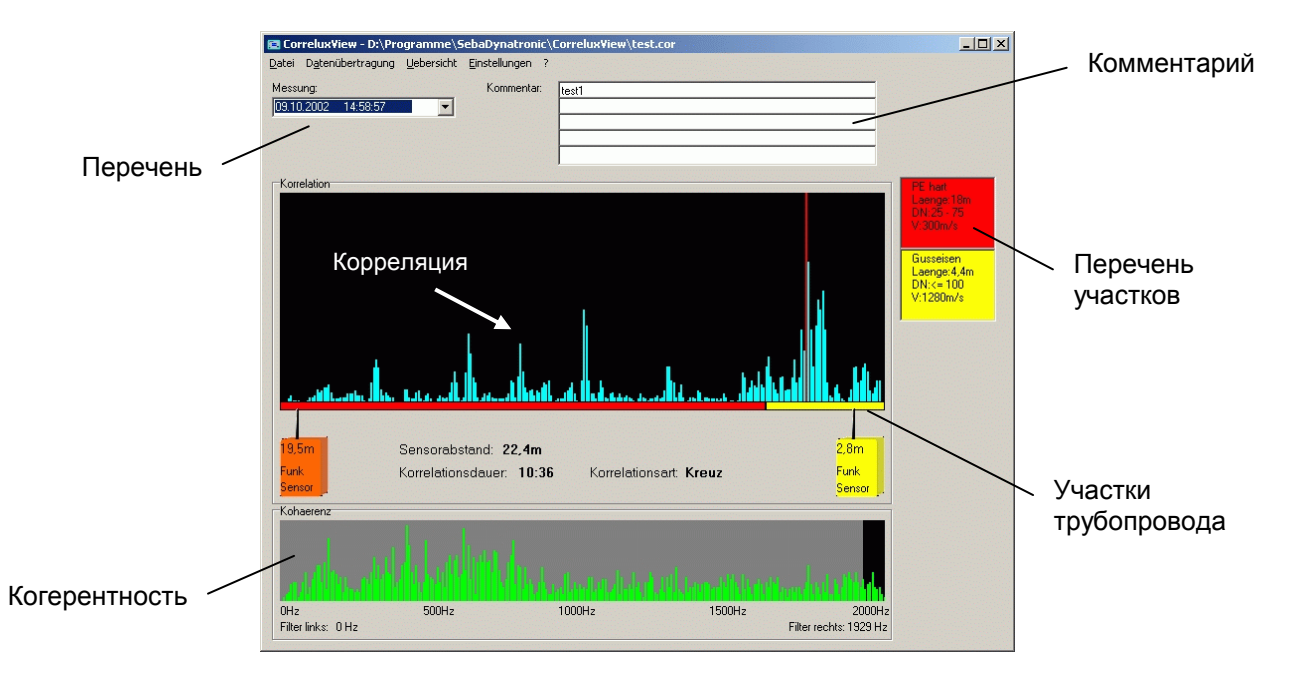

**Рис. 29 : Основной экран**

## **Перечень:**

Нажатием на стрелку справа откроется выпадающее меню с перечнем сохраненных кривых. Последовательность соответствует местам хранения в корреляторе. Показываются дата и время записи кривых.

## **Корреляция:**

Индикация корреляционной кривой. Нажатием на окно линия курсора может быть сдвинута. При этом изменяется положение обоих «передатчиков» в пределах окна корреляции.

## **Когерентность:**

Индикация спектра когерентности. Светло-серая область показывает выбранную область фильтрации.

#### **Участки трубопровода:**

В пределах окна корреляции в случае смешанных трубопроводов обозначаются отдельные участки. В перечне участков показывается информация об этом участке.

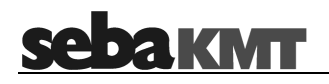

## **Комментарий:**

В самой верхней части поля комментариев показывается внесенный в корреляторе комментарий. В этом поле, также как и в других полях, может быть внесен любой комментарий. При сохранении данных комментарии тоже сохраняются и появляются потом при распечатке.

## **13.7 Сохранение данных на ПК**

Для сохранения переданных данных на ПК выберите "Datei > Speichern" и сохраните данные с соответствующим названием файла. Сохраненные данные могут быть впоследствии снова вызваны посредством Datei  $\rightarrow$  Laden".

## **13.8 Показать обзор кривых**

Чтобы получить графический обзор сохраненных кривых, выберите пункт меню "Übersicht" (Обзор). Появится показанное ниже окно:

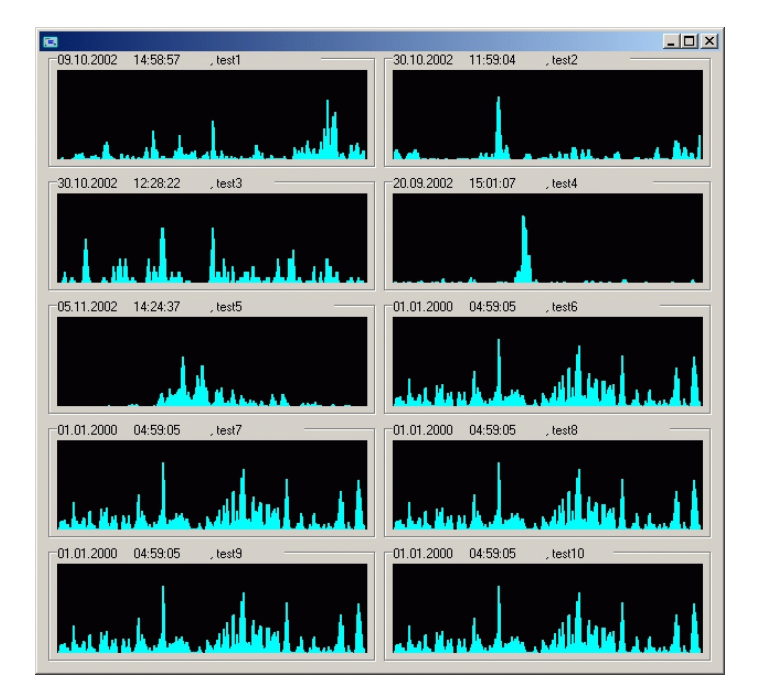

**Рис. 30 : Обзор кривых**

Вы видите все 10 кривых корреляции актуального набора данных с датой, временем и содержимым первой строчки комментариев. Если Вы кликнете на кривой, она будедт показана вместе со всеми данными в основном экране.

### **13.9 Внешний вид бланка распечатки**

Если на каждом бланке распечатки должен быть указан логотип и название Вашей фирмы, выберите "Einstellungen > Benutzer" (Установки Пользователь). Появится показанное ниже окно:

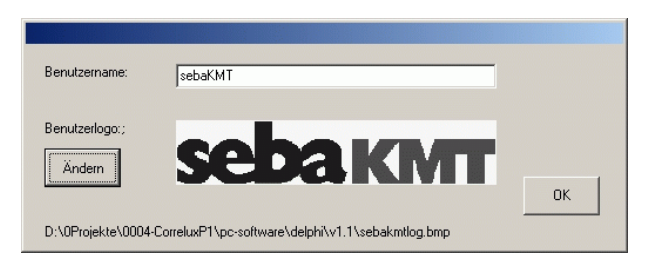

**Рис. 31 : Согласование бланка распечатки**

Внесите название Вашей фирмы в поле "Benutzername" (Имя пользователя). Кликните на "Ändern" (Изменить) и загрузите фотоданные Вашего фирменного логотипа.

Подтвердите изменения нажатием "ОК".

#### **13.10 Распечатать измеренные кривые**

Для распечатки актуальной корреляционной кривой выберите  $\Box$ Datei  $\rightarrow$  Drucken" (Данные  $\rightarrow$  распечатать). На экране появится предварительный просмотр печати:

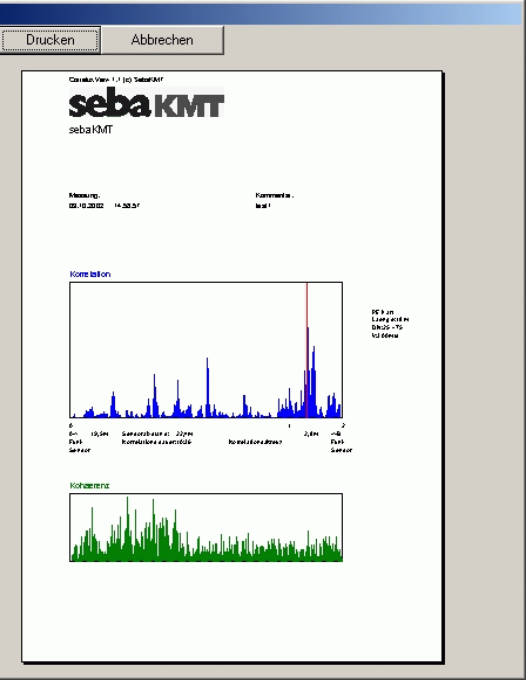

**Рис. 32 : Предварительный просмотр печати**